Digital Electronics Corporation

# General SIO<br>Driver

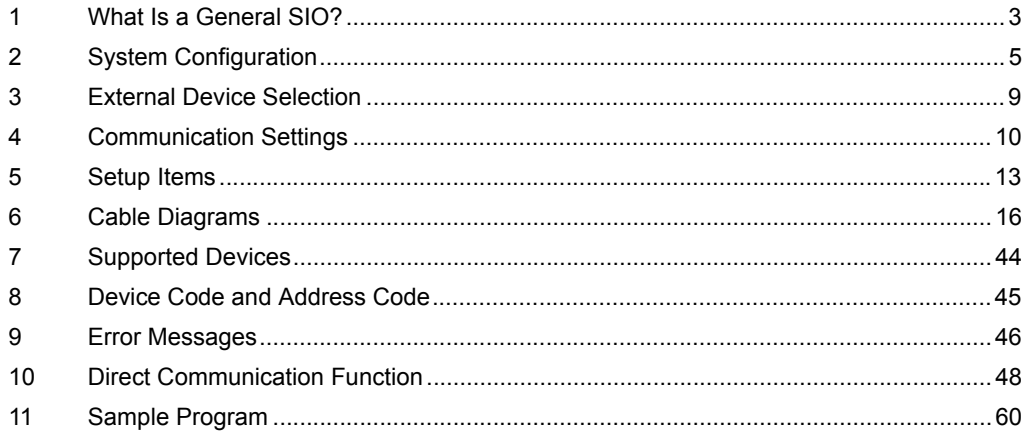

#### Introduction

This manual describes how to connect the Display and the External Device (target PLC).

In this manual, the connection procedure is described in the sections identified below.

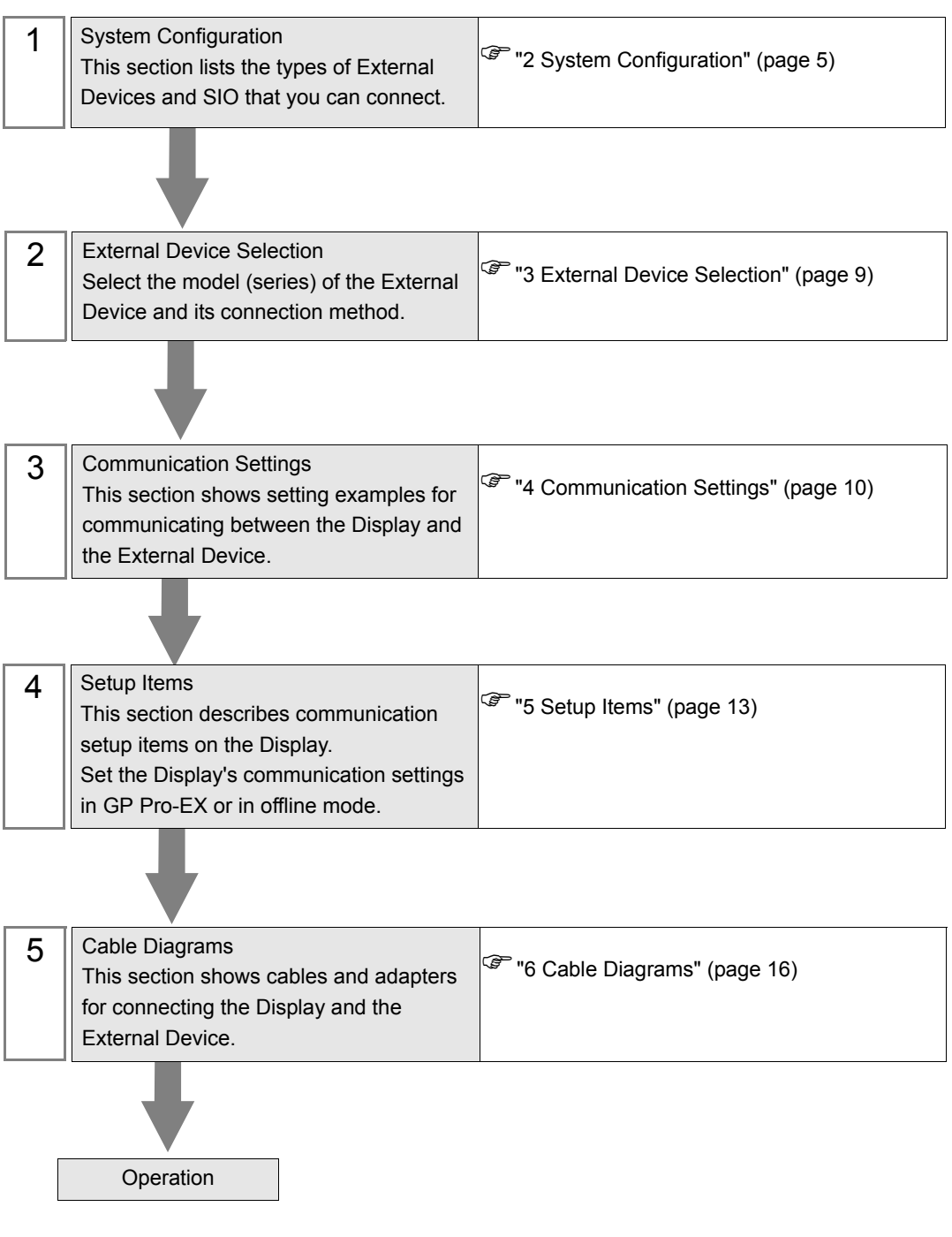

# <span id="page-2-0"></span>1 What Is a General SIO?

## 1.1 Overview

The general SIO driver is a driver which can be used for general purpose and not dedicated to specific SIO communication devices connected to the Display. It is suitable for devices with simple communication procedures, such as temperature controllers, card readers, barcode or serial printers.

Through the Display's D-script and ladder program (hereinafter referred to as "scripts"), communication packets are created as data in the Display's memory table. The general SIO driver then sends the memory table data to the Display's SIO port, and stores data received from the SIO port in the Display's memory table.

As described above, the communication packets themselves are created using scripts and this driver enables you to send and receive data to and from SIO communication devices using only Send/Receive functions through the SIO ports.

- 1:1 and 1:n serial connections are available.
- Up to 31 units can be connected.
- The maximum communication speed is 115200bps.
- The general SIO driver features a memory link method. You can set a single memory link **IMPORTANT** driver for each Display. However, when using the same driver you can have multiple settings. For more information on the memory link method, see the GP-Pro EX Device/PLC Connection Manual. In the Manufacturer's List section, see "Communication with External Device".

# 1.2 Glossary

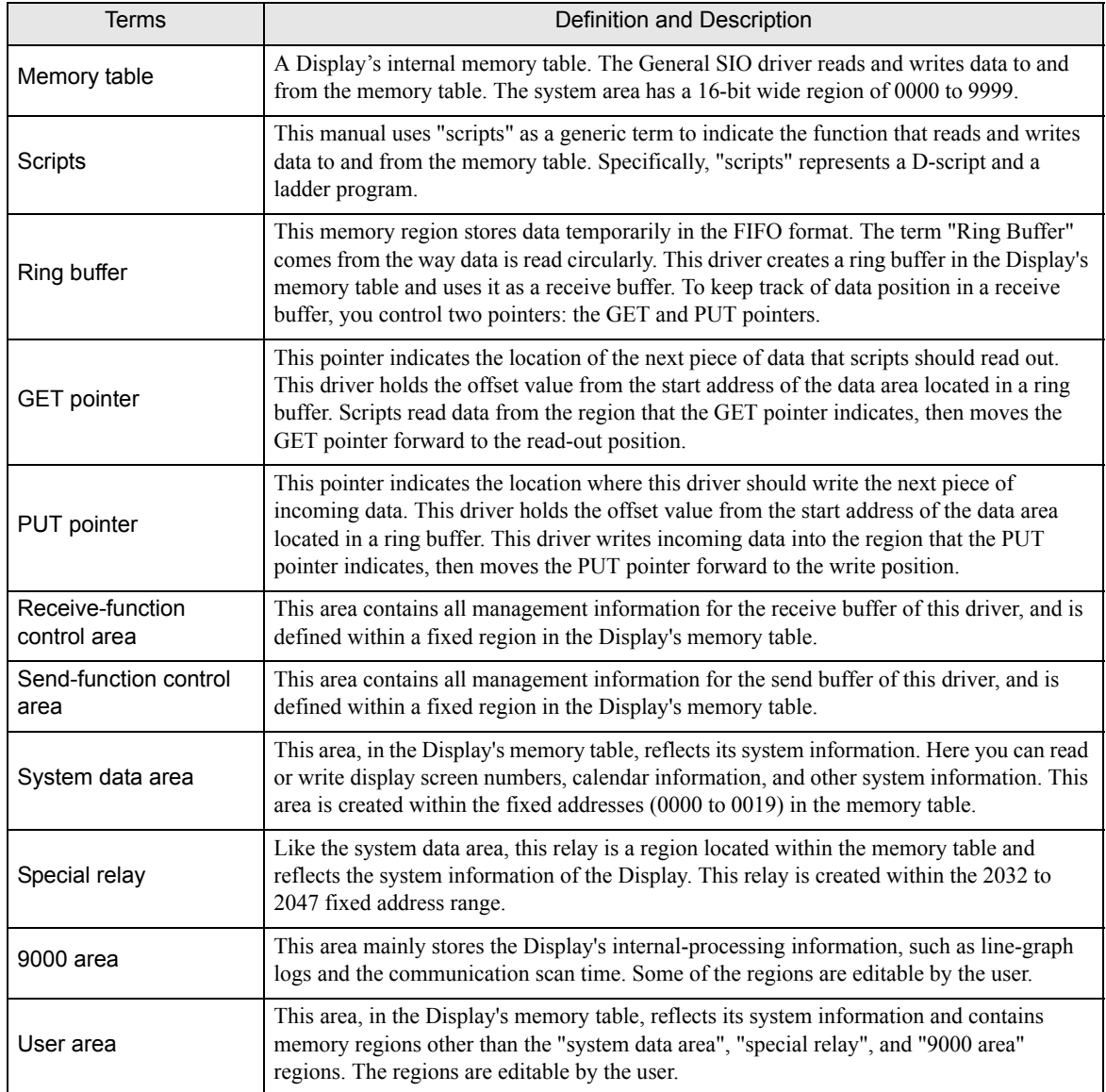

# <span id="page-4-0"></span>2 System Configuration

The following table lists system configurations for connecting External Devices and the Display.

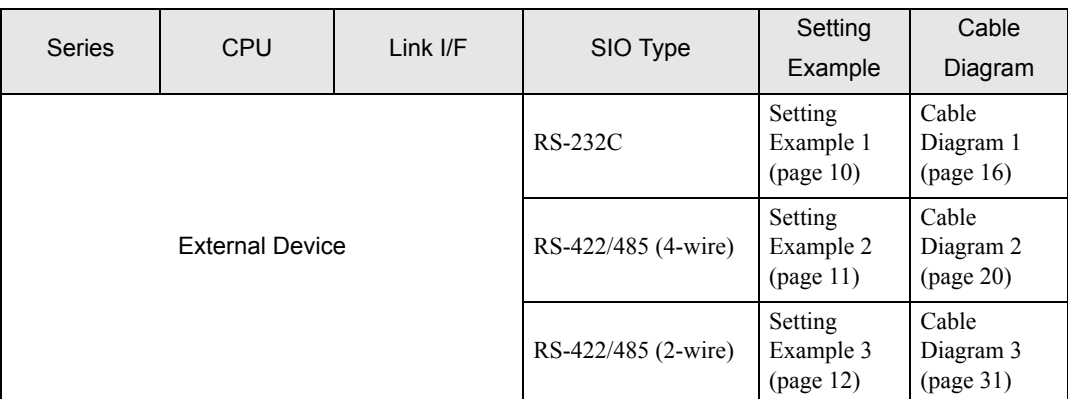

## Connection Configuration

• 1:1 Connection

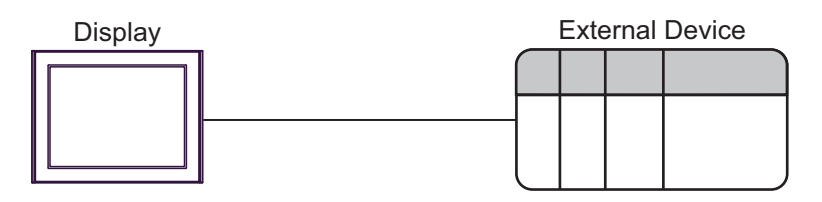

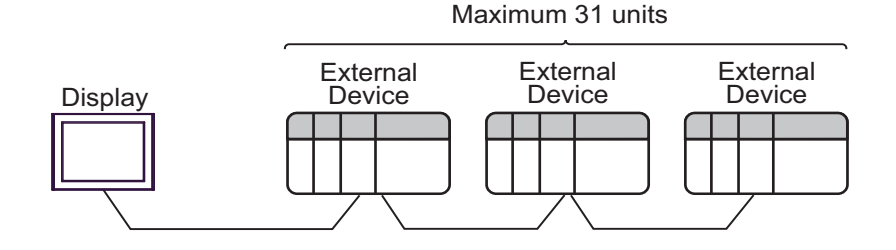

## <span id="page-5-3"></span>■ IPC COM Port

When connecting IPC with an External Device, the COM port used depends on the series and SIO type. Please refer to the IPC manual for details.

#### Usable port

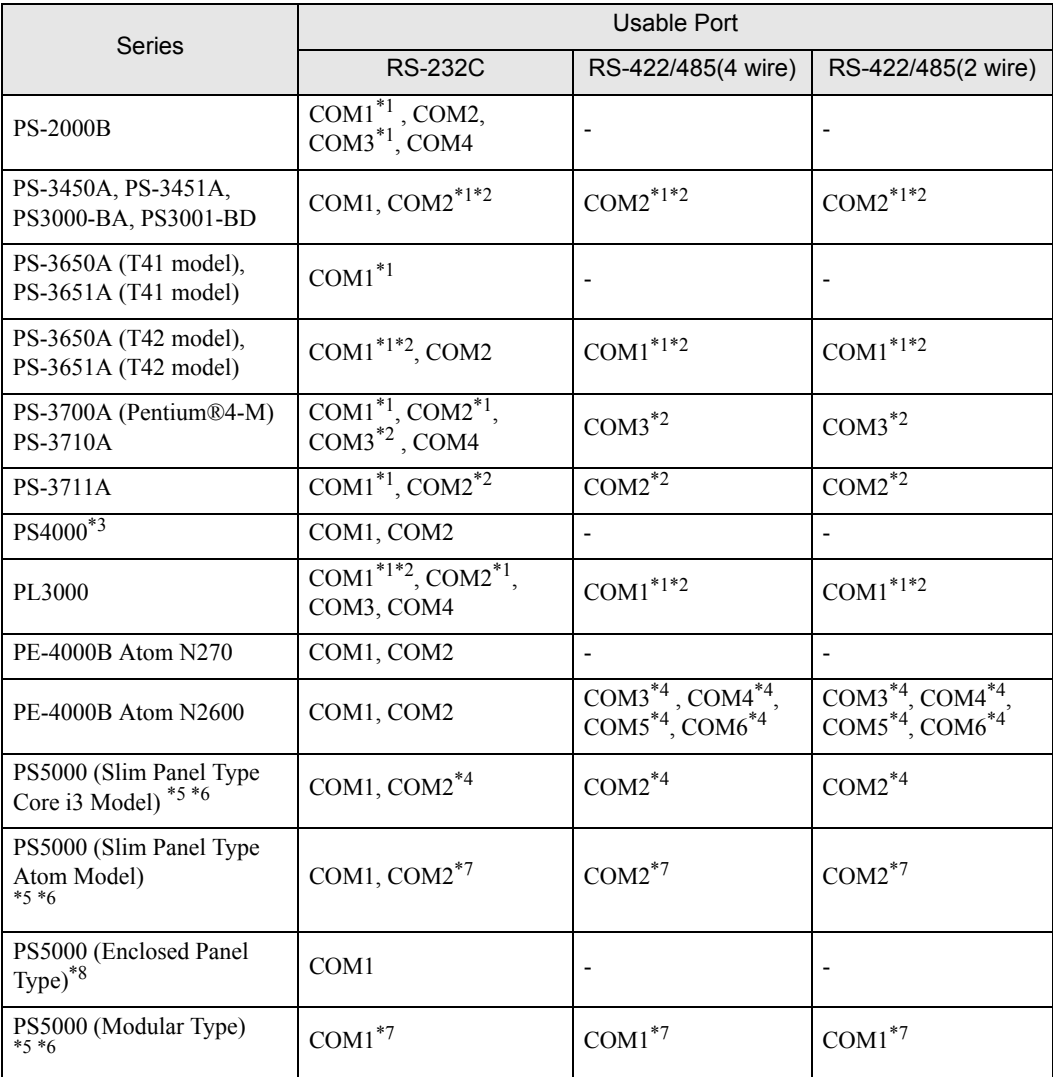

<span id="page-5-0"></span>\*1 The RI/5V can be switched. Use the IPC's switch to change if necessary.

<span id="page-5-1"></span>\*2 Set up the SIO type with the DIP Switch. Please set up as follows according to SIO type to be used.

\*3 When making communication between an External Device and COM port on the Expansion slot, only RS-232C is supported. However, ER (DTR/CTS) control cannot be executed because of the specification of COM port.

For connection with External Device, use user-created cables and disable Pin Nos. 1, 4, 6 and 9. Please refer to the IPC manual for details of pin layout.

<span id="page-5-2"></span>\*4 Set up the SIO type with the BIOS. Please refer to the IPC manual for details of BIOS.

<span id="page-6-0"></span>\*5 When setting up communication between an External Device and the RS-232C/422/485 interface module, use the IPC (RS-232C) or PS5000 (RS-422/485) cable diagrams. However, when using PFXZPBMPR42P2 in a RS-422/485 (4-wire) configuration with no flow control, connect 7.RTS+ and 8.CTS+, and connect 6.RTS- and 9.CTS-. When using RS-422/485 communication with External Devices, you may need to reduce the

transmission speed and increase the TX Wait time.

<span id="page-6-1"></span>\*6 To use RS-422/485 communication on the RS-232C/422/485 interface module, the DIP Switch setting is required. Please refer to "Knowledge Base" (FAQs) on the support site. (http://www.proface.com/trans/en/manual/1001.html)

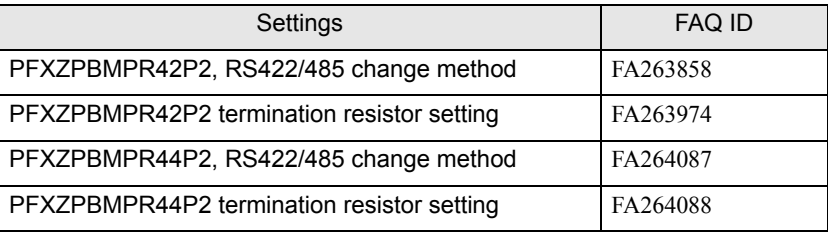

- <span id="page-6-2"></span>\*7 Set up the SIO type with the DIP Switch. Please refer to the IPC manual for details of DIP Switch.
- \*8 For the connection with the External Device, on the user-created cable read as if the connector on the Display-side is a M12 A-coding 8 pin socket. The pin assignment is the same as described in the cable diagram. For the M12 A-coding connector, use PFXZPSCNM122.

#### DIP Switch settings (PL3000 / PS3000 Series)

RS-232C

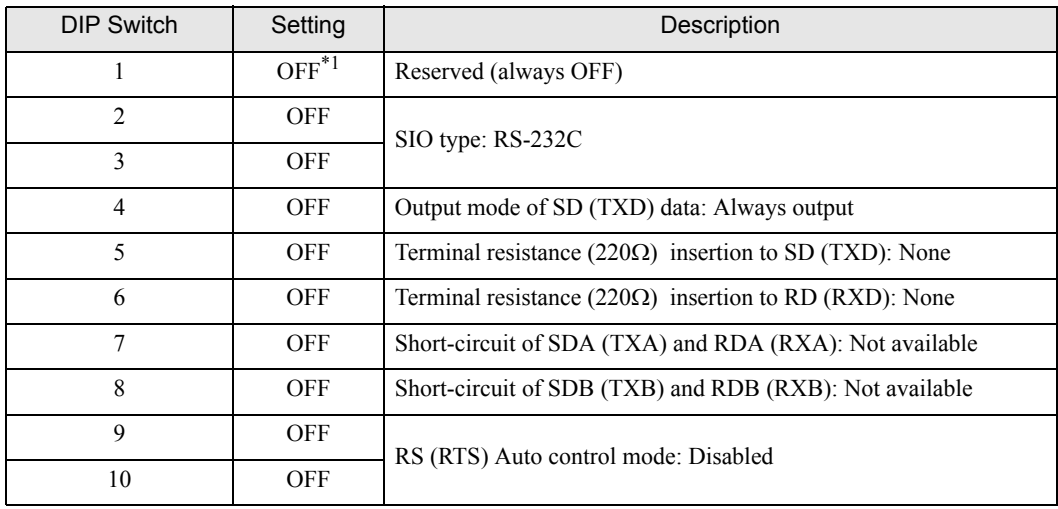

\*1 When using PS-3450A, PS-3451A, PS3000-BA and PS3001-BD, turn ON the set value.

# RS-422/485 (4 wire)

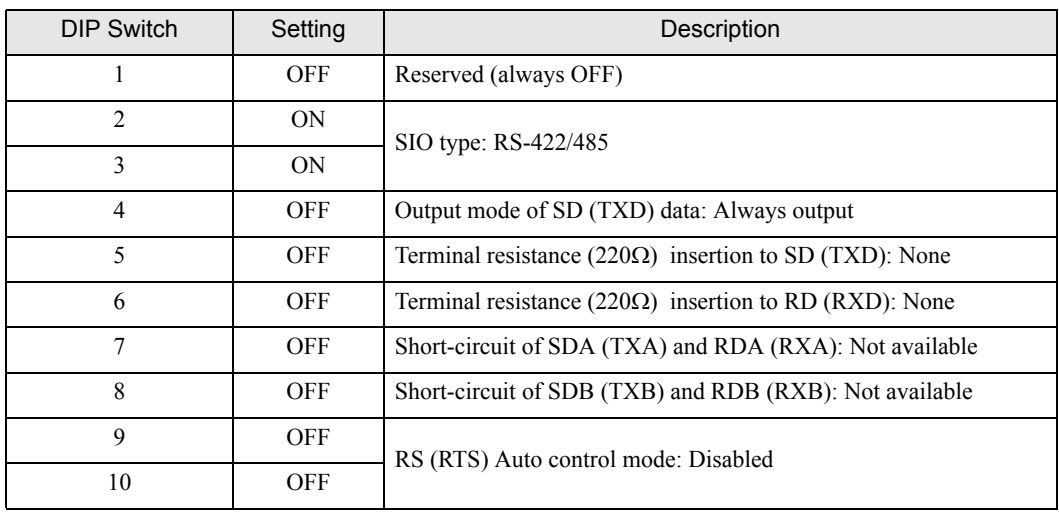

#### RS-422/485 (2 wire)

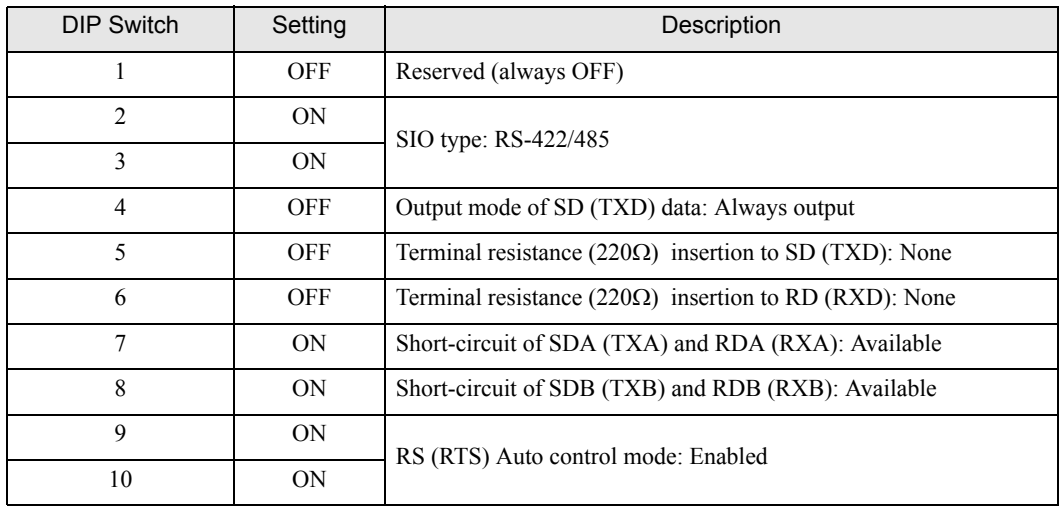

# <span id="page-8-0"></span>3 External Device Selection

Select the External Device to be connected to the Display.

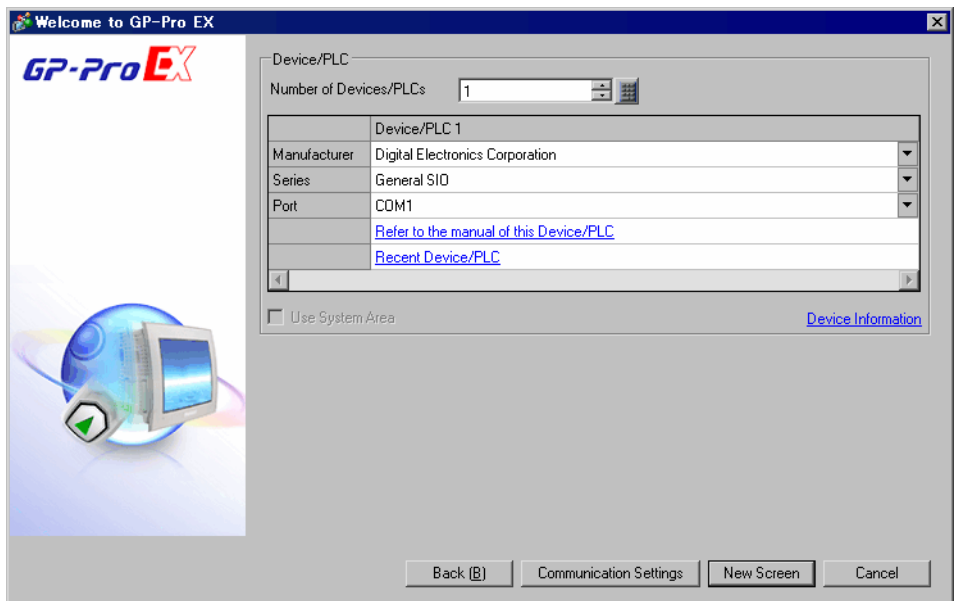

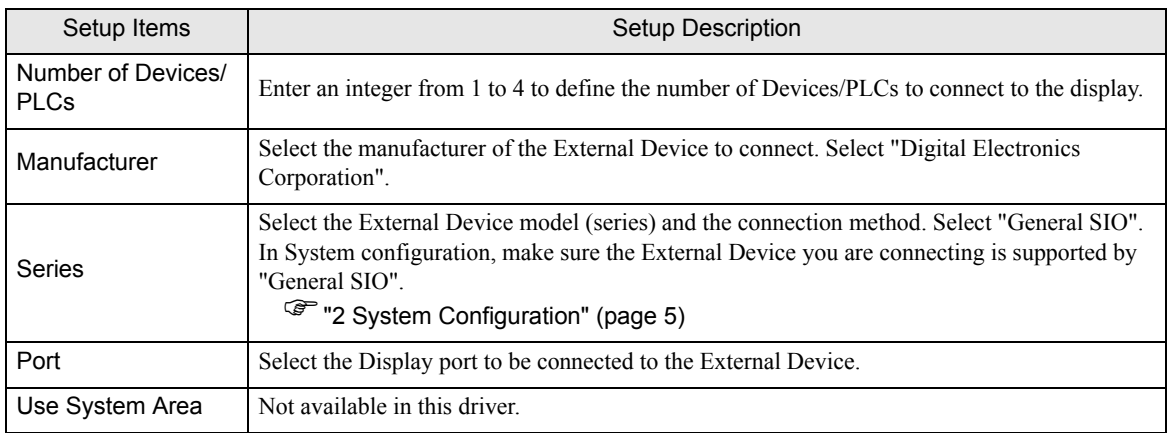

# <span id="page-9-0"></span>4 Communication Settings

This section provides examples of communication settings recommended by Pro-face for the Display and the External Device.

# <span id="page-9-1"></span>4.1 Setting Example 1

- GP-Pro EX Settings
- Communication Settings

To display the setup screen, from the [Project] menu, point to [System Settings] and select [Device/PLC].

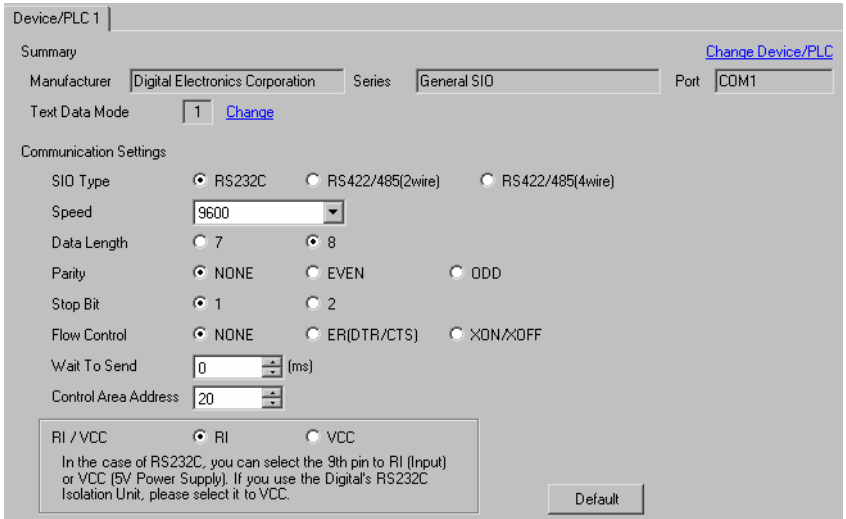

# External Device Settings

The communication settings vary depending on the External Device.

Refer to your External Device manual for details.

# <span id="page-10-0"></span>4.2 Setting Example 2

# ■ GP-Pro EX Settings

Communication Settings

To display the setup screen, from the [Project] menu, point to [System Settings] and select [Device/PLC].

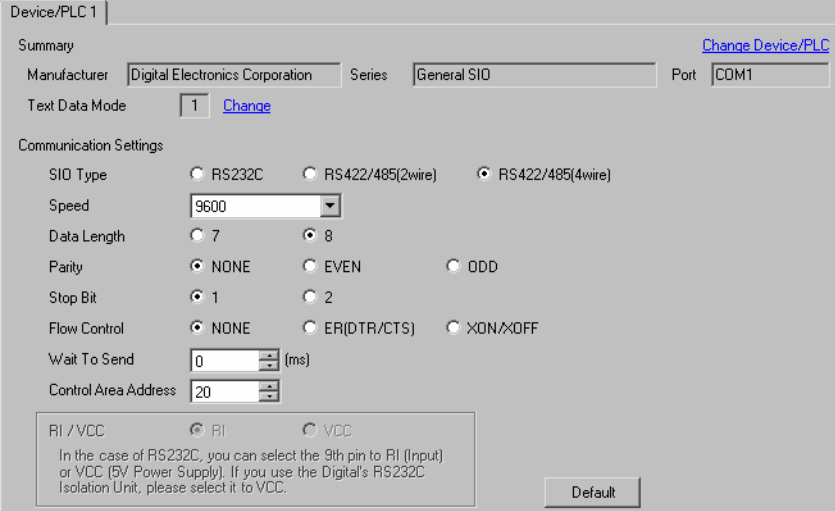

# External Device Settings

The communication settings vary depending on the External Device.

Refer to your External Device manual for details.

# <span id="page-11-0"></span>4.3 Setting Example 3

# ■ GP-Pro EX Settings

Communication Settings

To display the setup screen, from the [Project] menu, point to [System Settings] and select [Device/PLC].

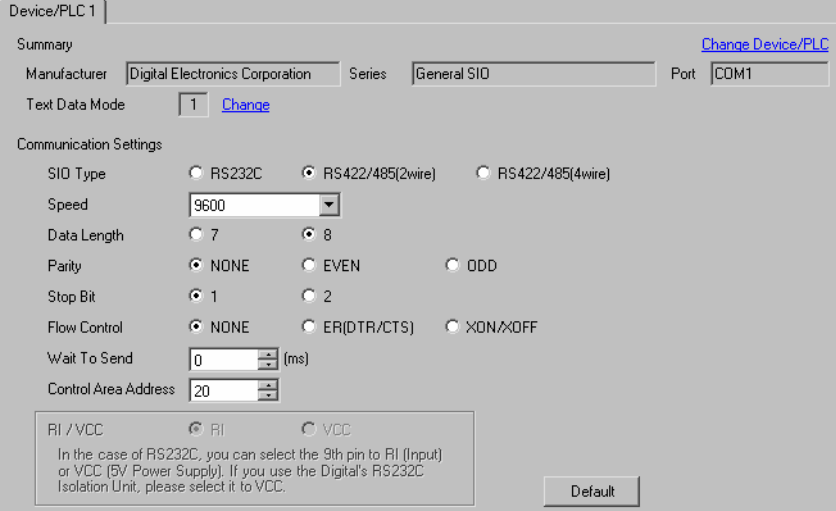

## External Device Settings

The communication settings vary depending on the External Device. Refer to your External Device manual for details.

# <span id="page-12-0"></span>5 Setup Items

Set up the Display's communication settings in GP Pro-EX or in the Display's offline mode.

The setting of each parameter must match that of the External Device.

<sup>"</sup> ["4 Communication Settings" \(page 10\)](#page-9-0)

# 5.1 Setup Items in GP-Pro EX

## Communication Settings

To display the setup screen, from the [Project] menu, point to [System Settings] and select [Device/PLC].

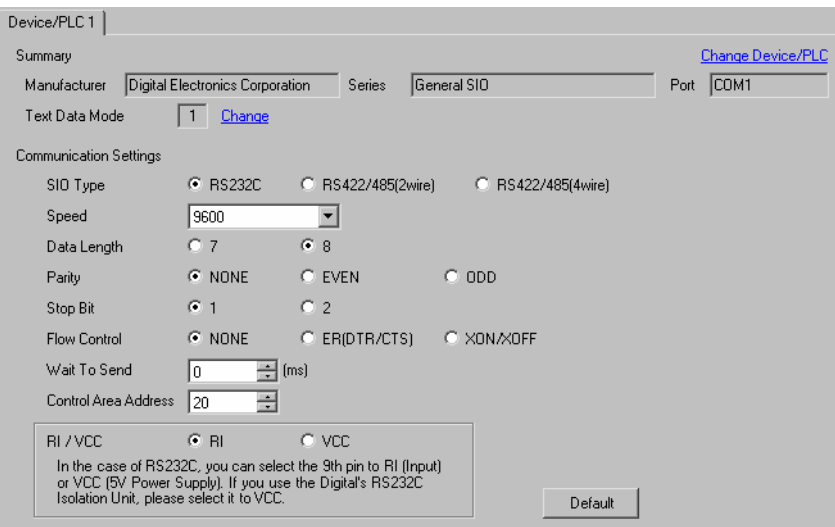

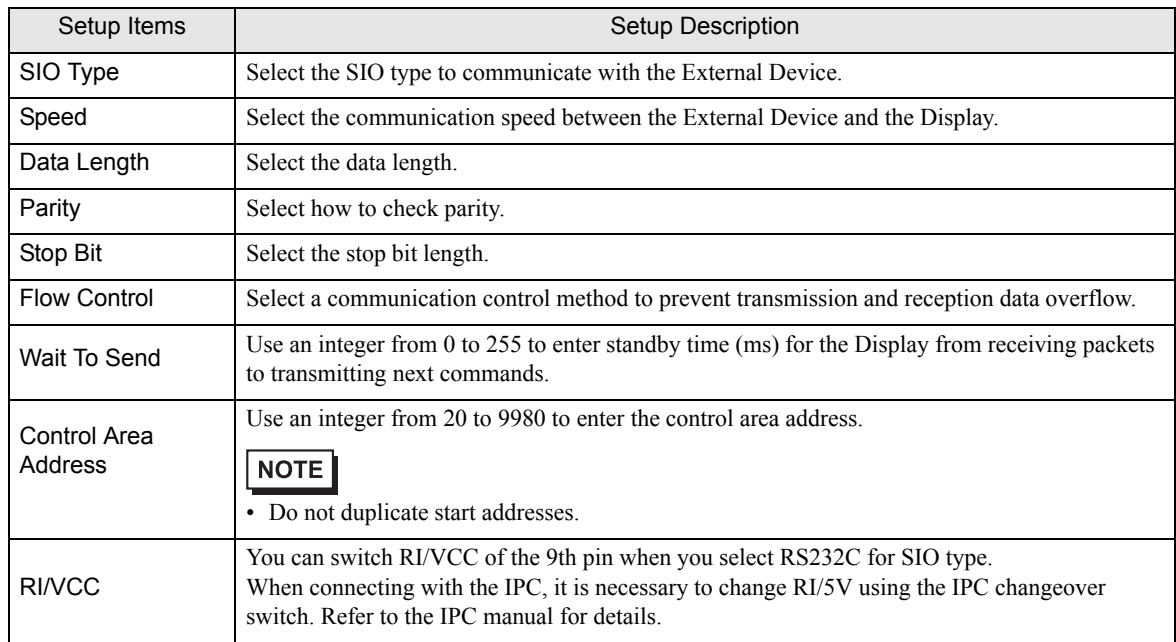

# 5.2 Setup Items in Offline Mode

#### **NOTE**

• Refer to the Maintenance/Troubleshooting guide for information on how to enter offline mode or about the operation.

- Cf. Maintenance/Troubleshooting Guide "Offline Mode"
- The number of the setup items to be displayed for 1 page in the offline mode depends on the Display in use. Please refer to the Reference manual for details.

# ■ Communication Settings

To display the setting screen, touch [Device/PLC Settings] from [Peripheral Equipment Settings] in offline mode. Touch the External Device you want to set from the displayed list.

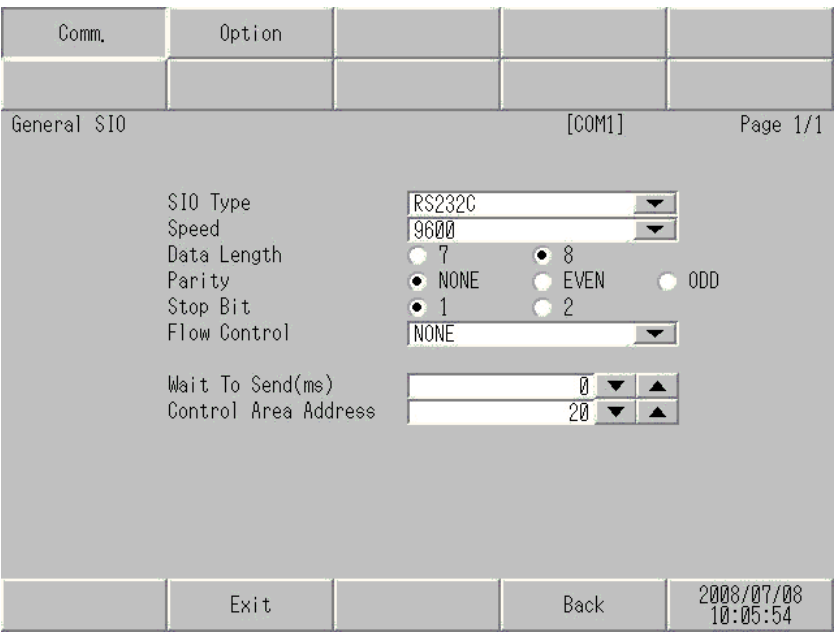

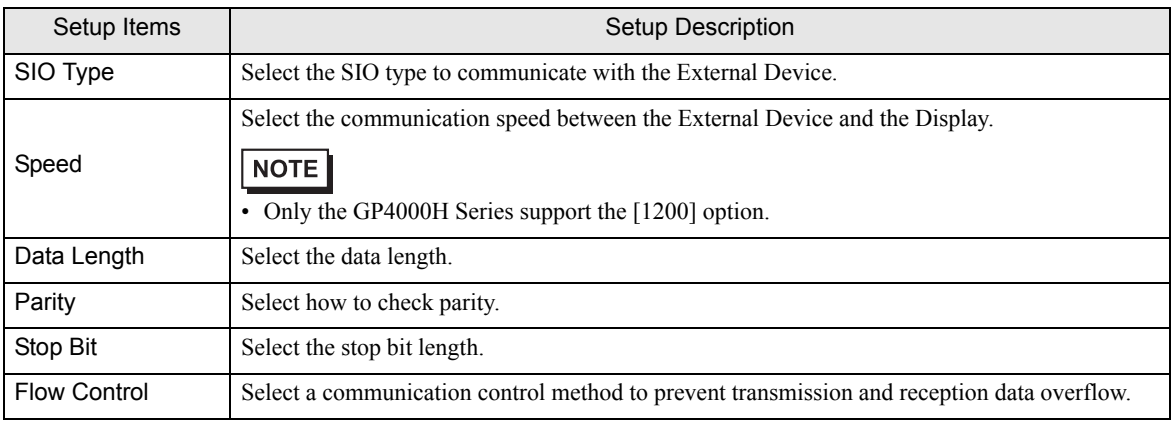

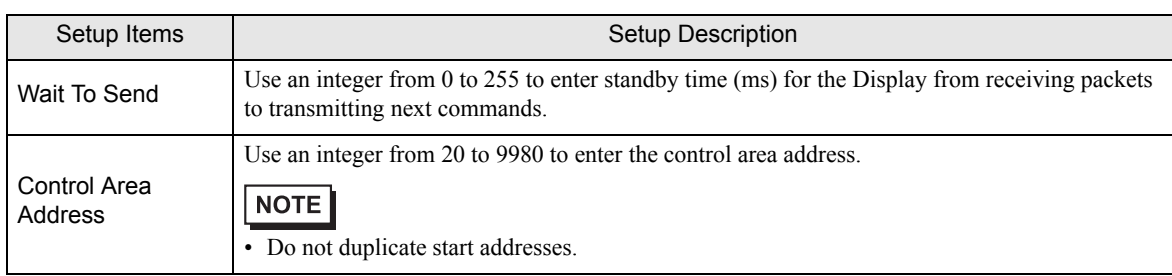

# **Options**

To display the setting screen, touch [Device/PLC Settings] from [Peripheral Equipment Settings]. Touch the External Device you want to set from the displayed list, and touch [Option].

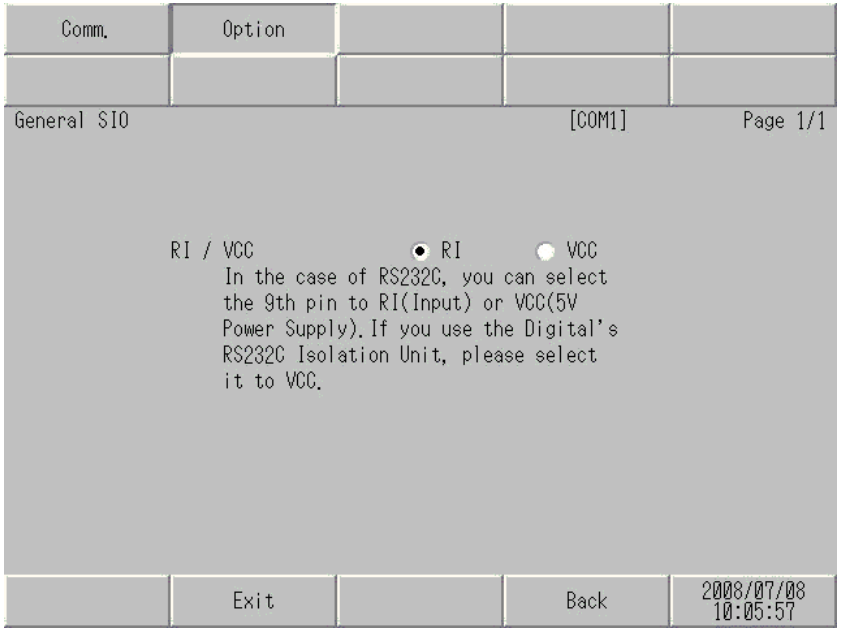

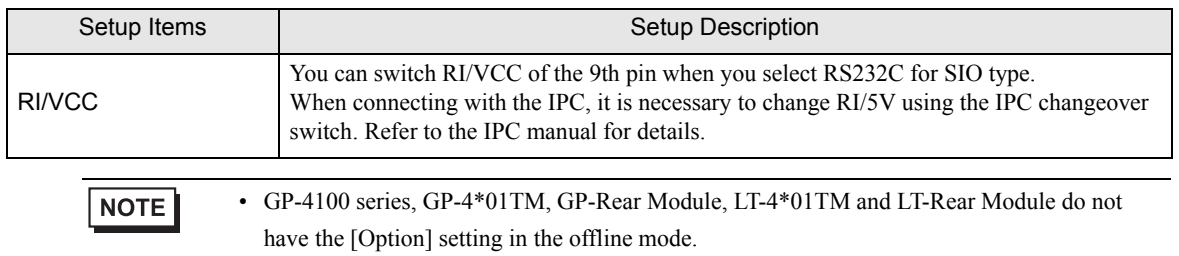

# <span id="page-15-0"></span>6 Cable Diagrams

The following cable diagrams may be different from cable diagrams recommended by Pro-face. Please be assured there is no operational problem in applying the cable diagrams shown in this manual.

- The FG pin of the External Device body must be D-class grounded. Refer to your External Device manual for details.
- The SG and FG are connected inside the Display. When connecting the External Device to the SG, design your system to avoid short-circuit loops.
- Connect an isolation unit if the communication is not stable due to noise or other factors.

### Cable Diagram 1

<span id="page-15-1"></span>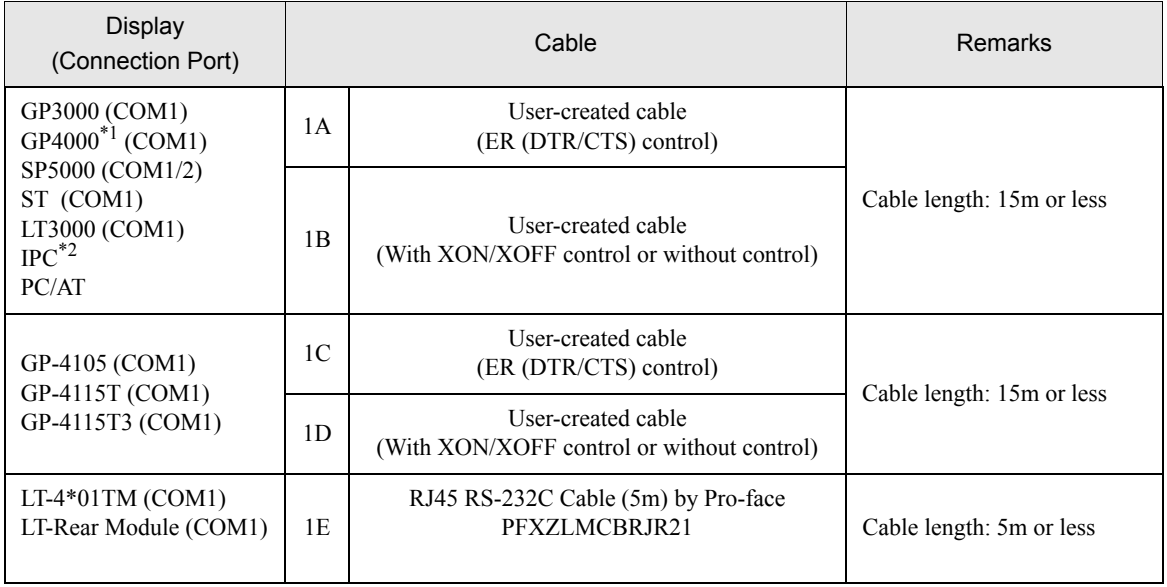

\*1 All GP4000 models except GP-4100 Series and GP-4203T

\*2 Only a COM port that can communicate with RS-232C can be used.  $\mathbb{F}$  II [IPC COM Port \(page 6\)](#page-5-3)

#### **IMPORTANT** • The shapes of RS-232C connectors and the correspondence between the pin numbers and signal names vary depending on the External Device. Make the proper connection according to the External Device's interface specifications.

1A)

• When the External Device supports RTS/CTS control

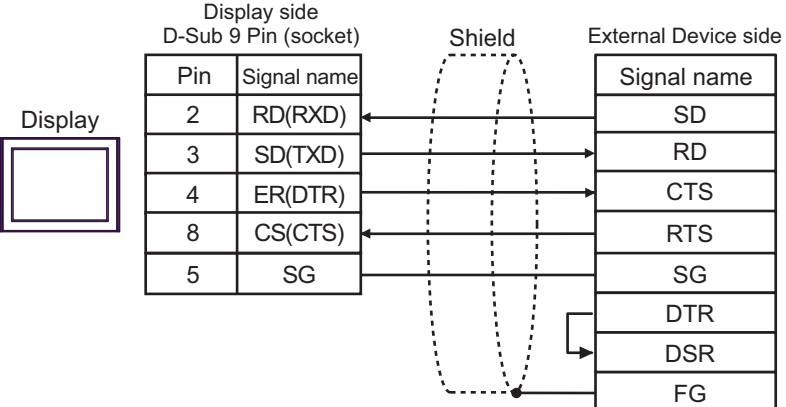

• When the External Device supports DTR/DSR control

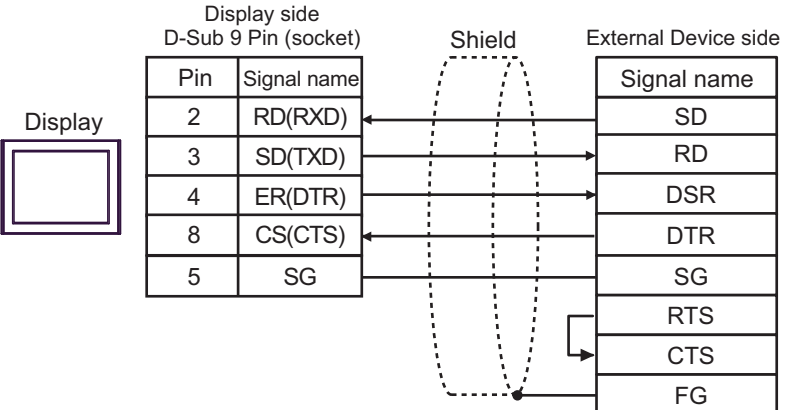

1B)

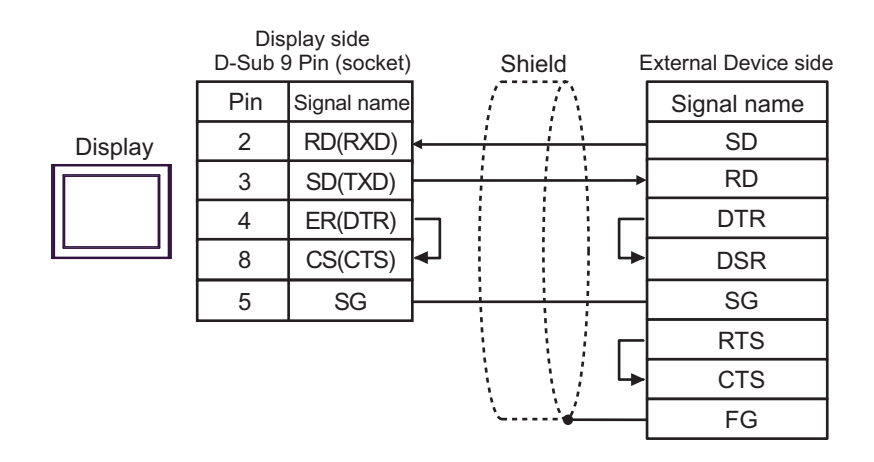

1C)

• When the External Device supports RTS/CTS control

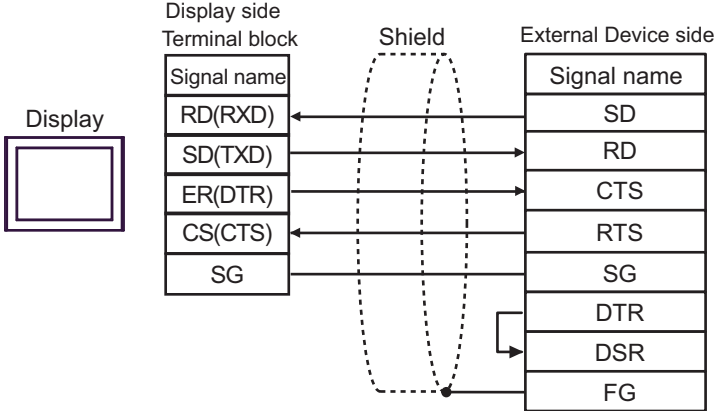

• When the External Device supports DTR/DSR control

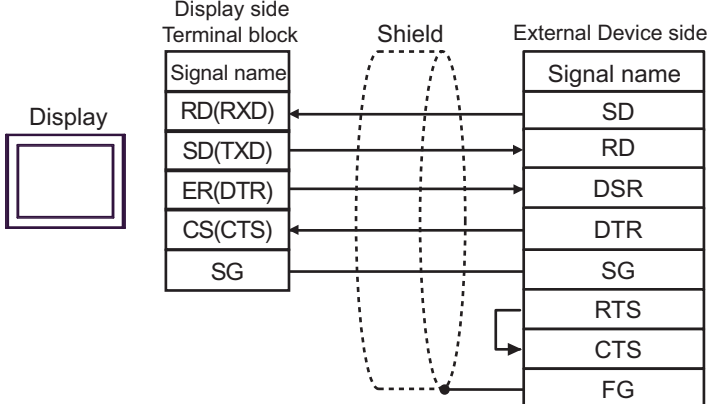

1D)

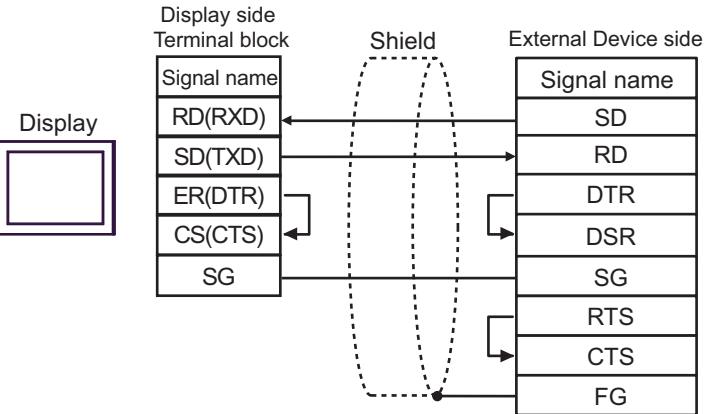

External Device side Signal name DisplayRXD SD TXD RD DTR (1) جا DSR GND SG RTS **CTS** FG

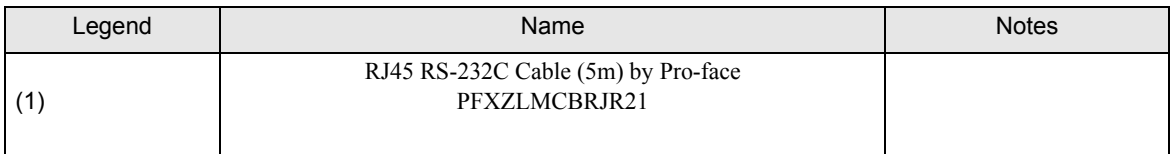

# Cable Diagram 2

<span id="page-19-0"></span>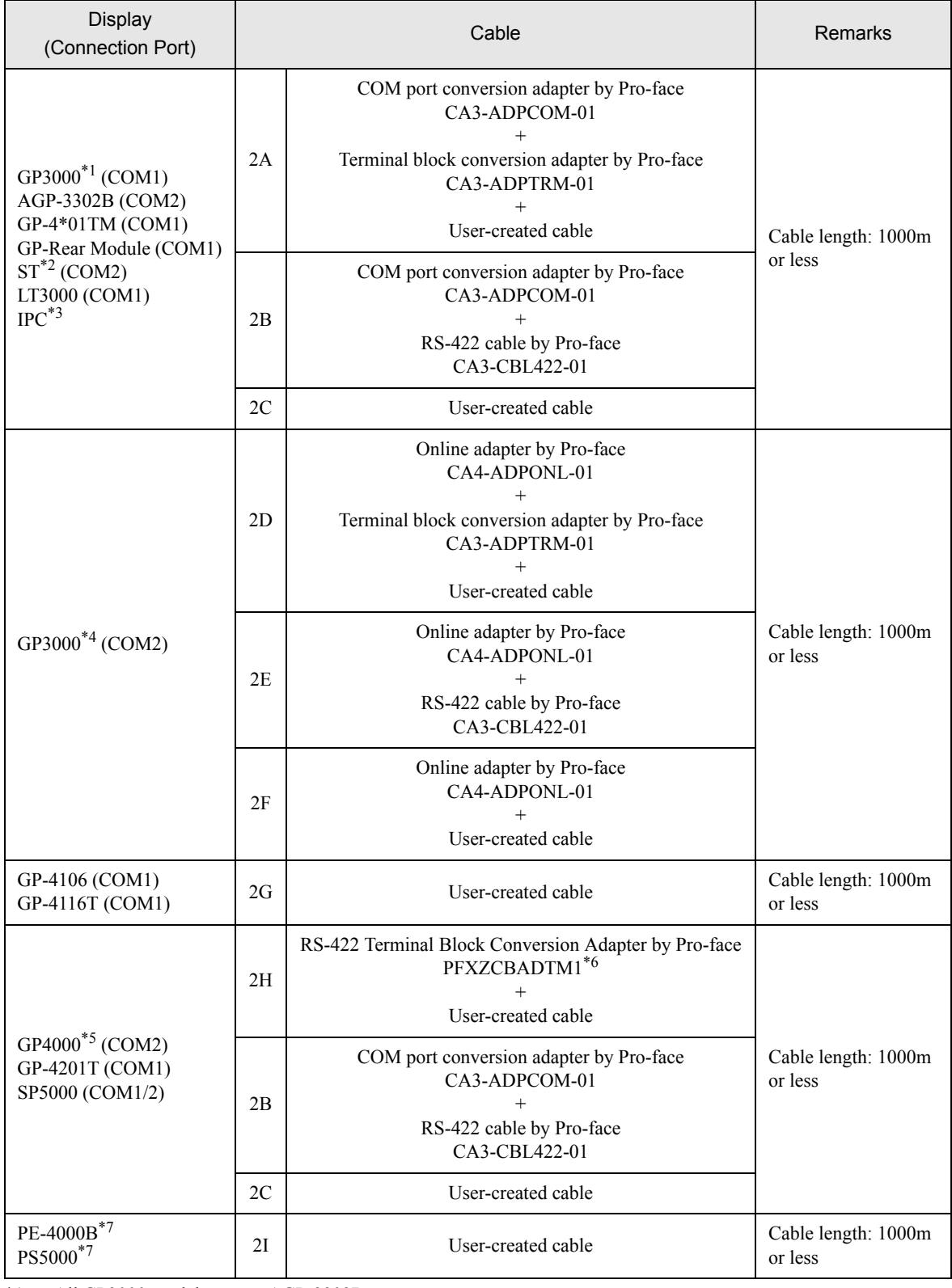

\*1 All GP3000 models except AGP-3302B

\*2 All ST models except AST-3211A and AST-3302B

- \*3 Only a COM port that can communicate with RS-422/485 (4-wire) can be used. (Except PE-4000B, PS5000)  $\mathbb{F}$  II [IPC COM Port \(page 6\)](#page-5-3)
- \*4 All GP3000 models including the GP-3200 Series and AGP-3302B
- \*5 All GP4000 models except GP-4100 Series, GP-4\*01TM, GP-Rear Module, GP-4201T and GP-4\*03T
- \*6 When using a Terminal Block Conversion Adapter (CA3-ADPTRM-01) instead of the RS-422 Terminal Block Conversion Adapter, refer to Cable Diagram 2A.
- <span id="page-20-0"></span>\*7 Only a COM port that can communicate with RS-422/485 (4-wire) can be used.  $\mathbb{F}$  II [IPC COM Port \(page 6\)](#page-5-3)

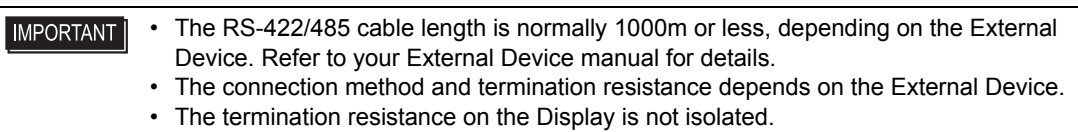

GP-Pro EX Device/PLC Connection Manual 21

# 2A)

• 1:1 Connection

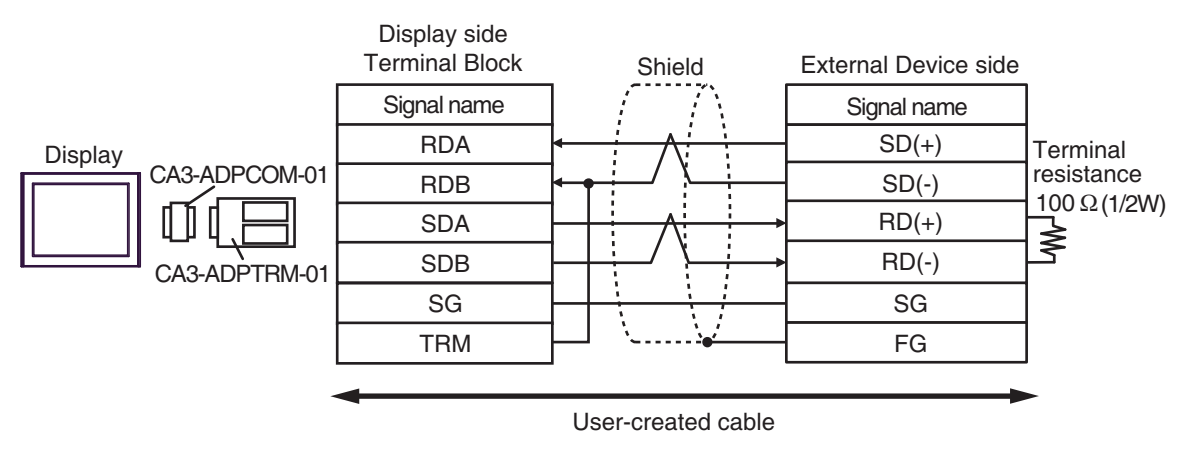

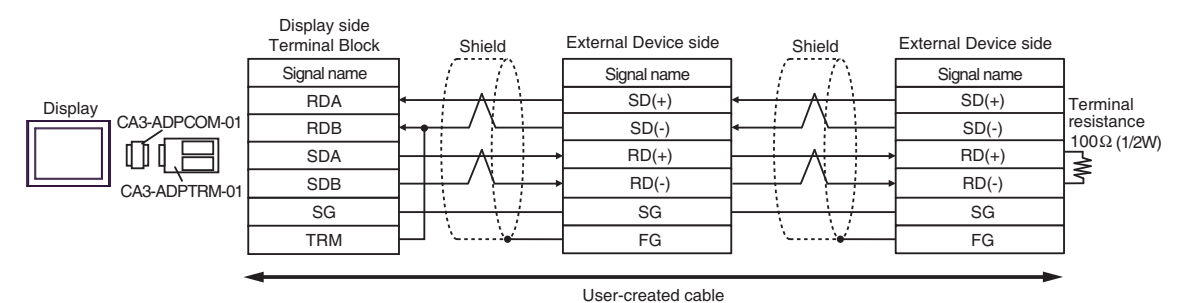

### 2B)

• 1:1 Connection

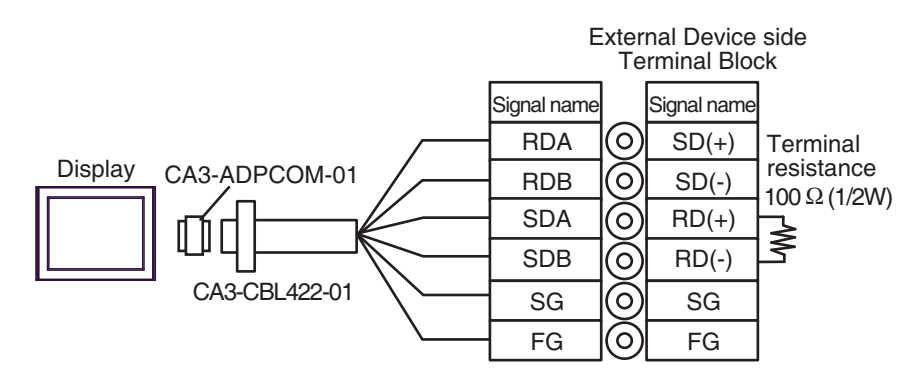

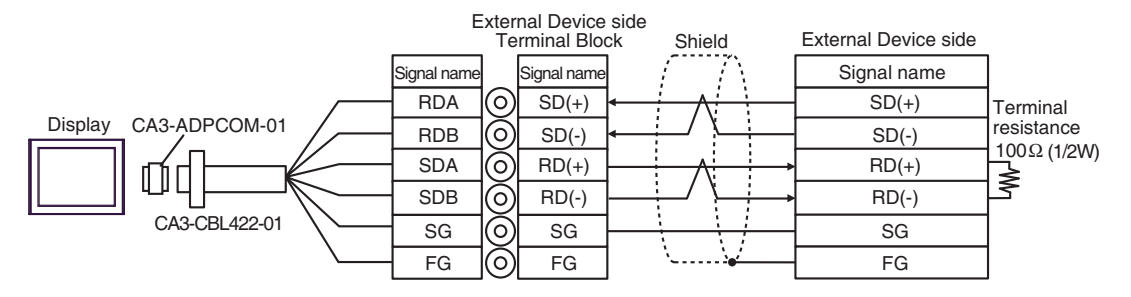

## 2C)

• 1:1 Connection

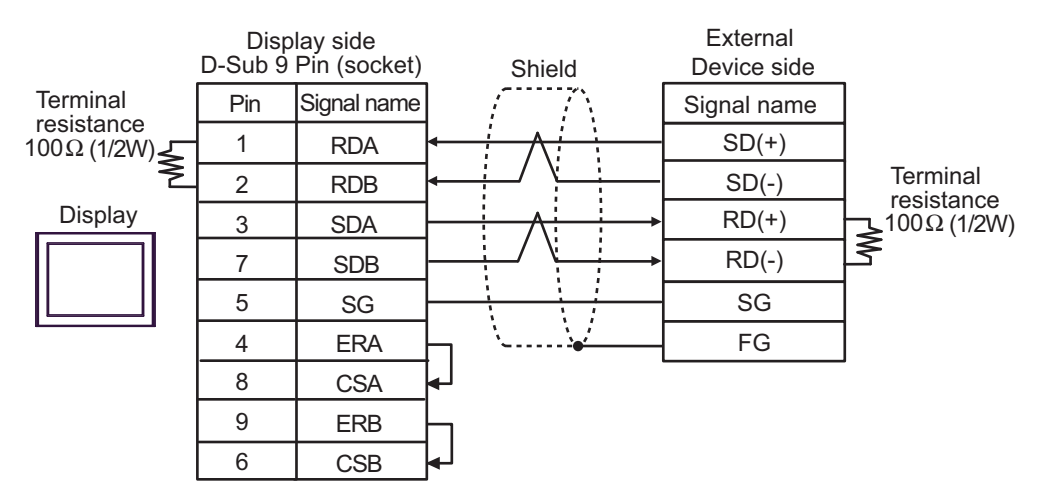

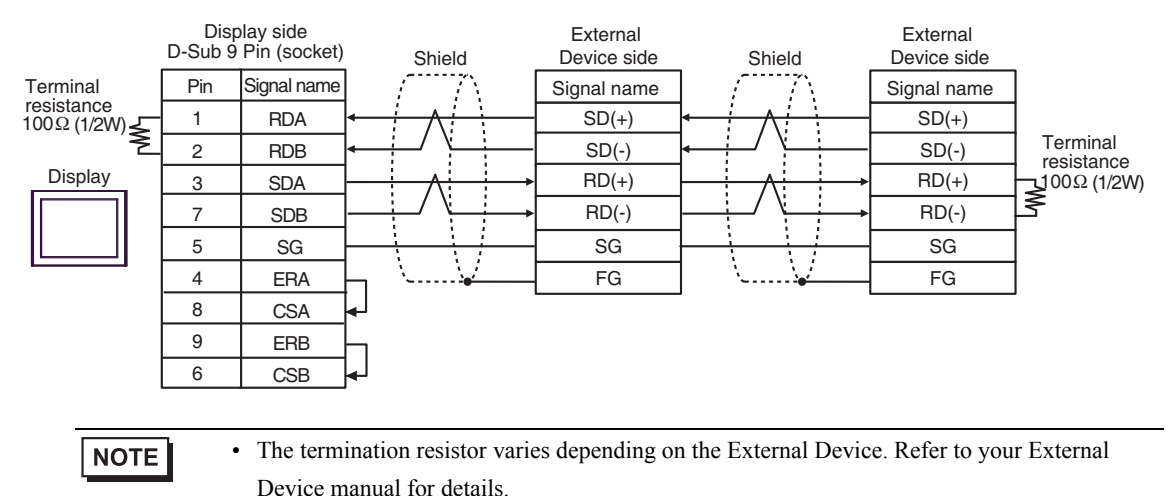

## 2D)

• 1:1 Connection

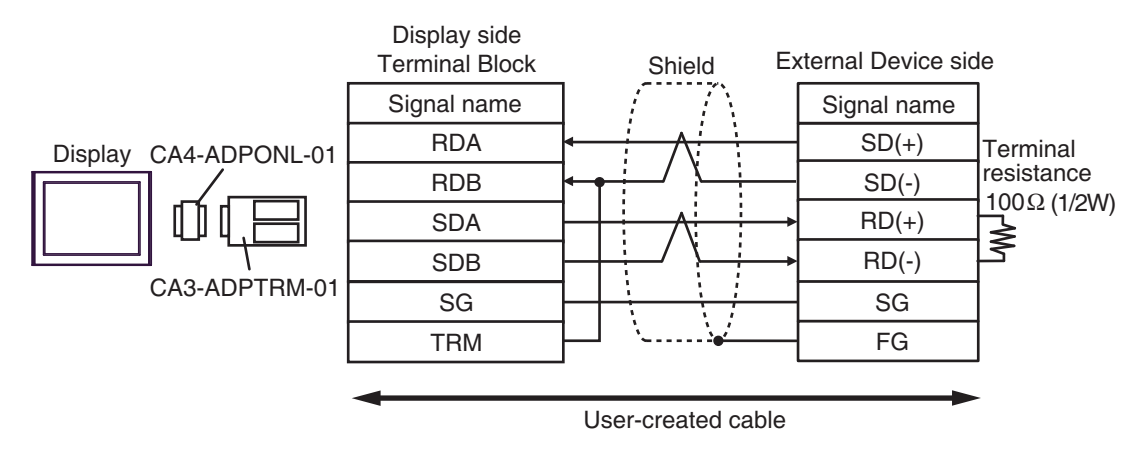

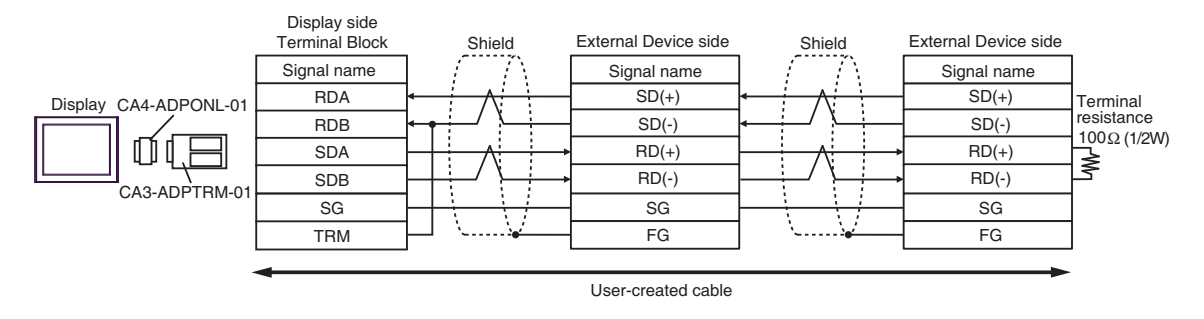

## 2E)

• 1:1 Connection

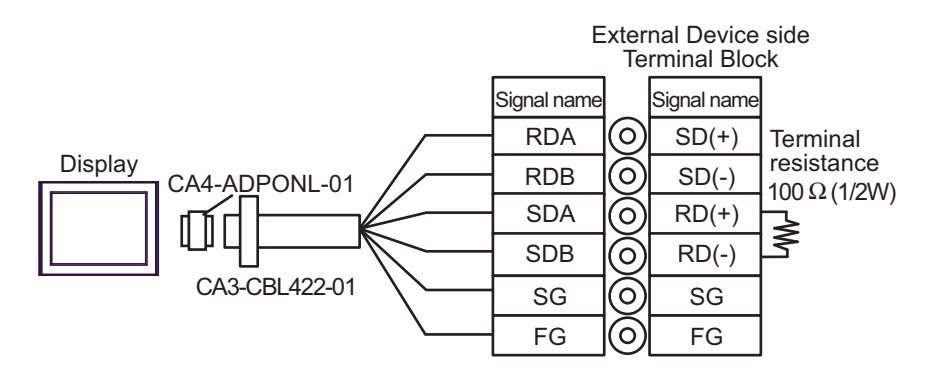

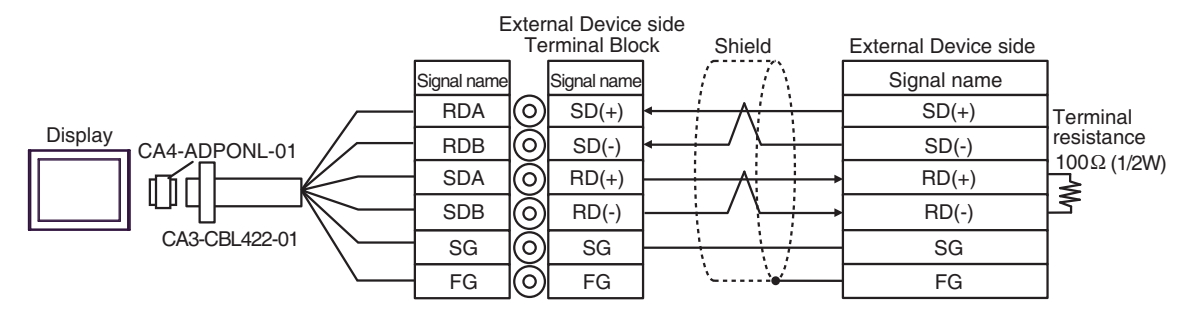

## 2F)

• 1:1 Connection

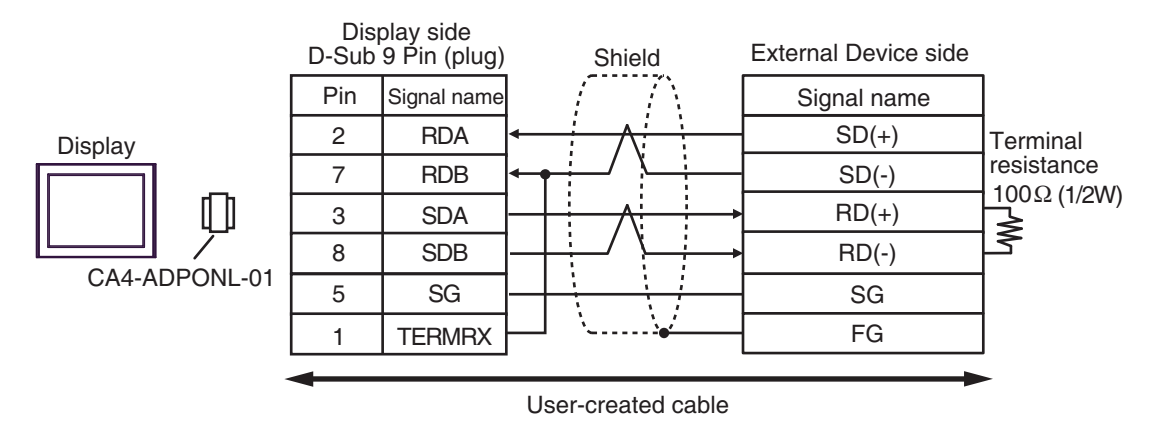

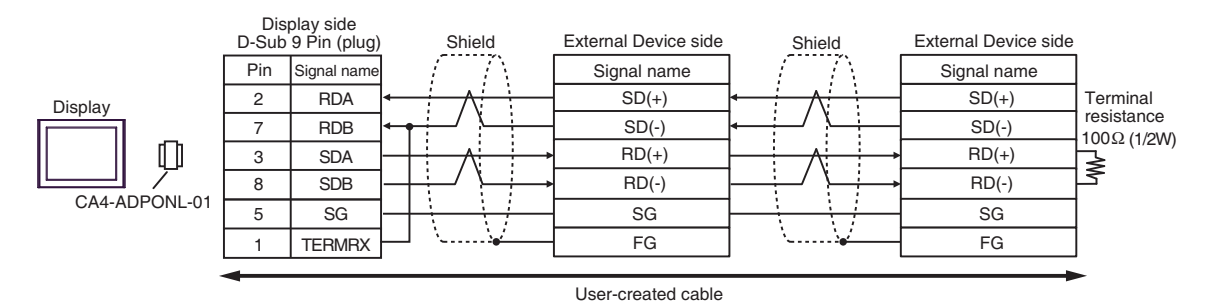

#### 2G)

• 1:1 Connection

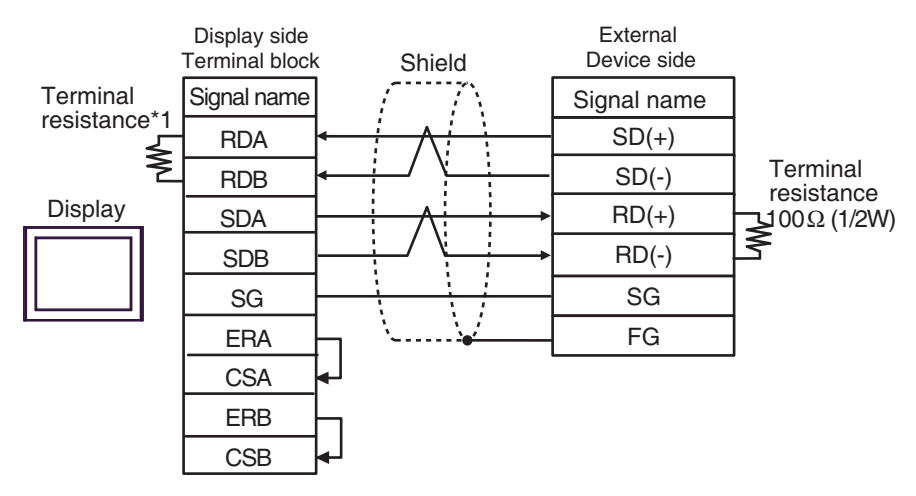

• 1:n Connection

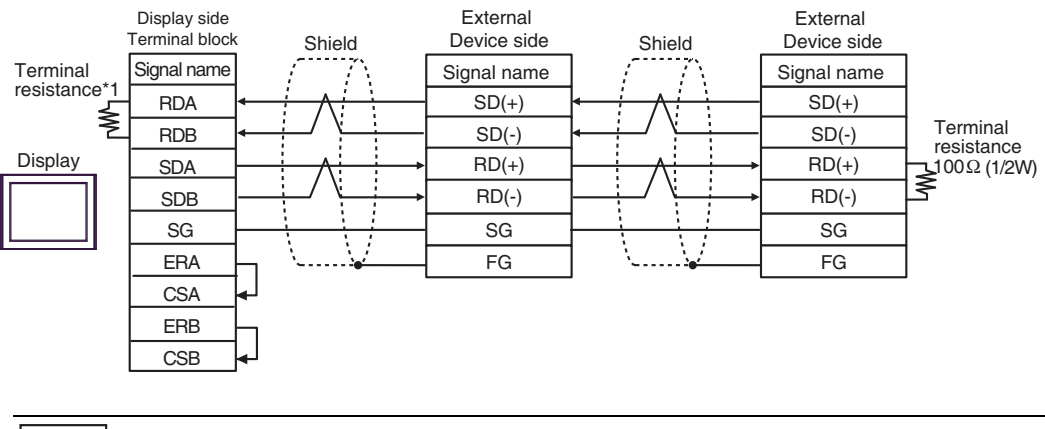

**NOTE** 

• The termination resistor varies depending on the External Device. Refer to your External Device manual for details.

\*1 The resistance in the Display is used as the termination resistance. Set the value of the DIP Switch on the rear of the Display as shown in the table below.

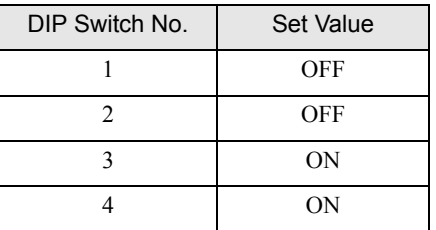

## 2H)

• 1:1 Connection

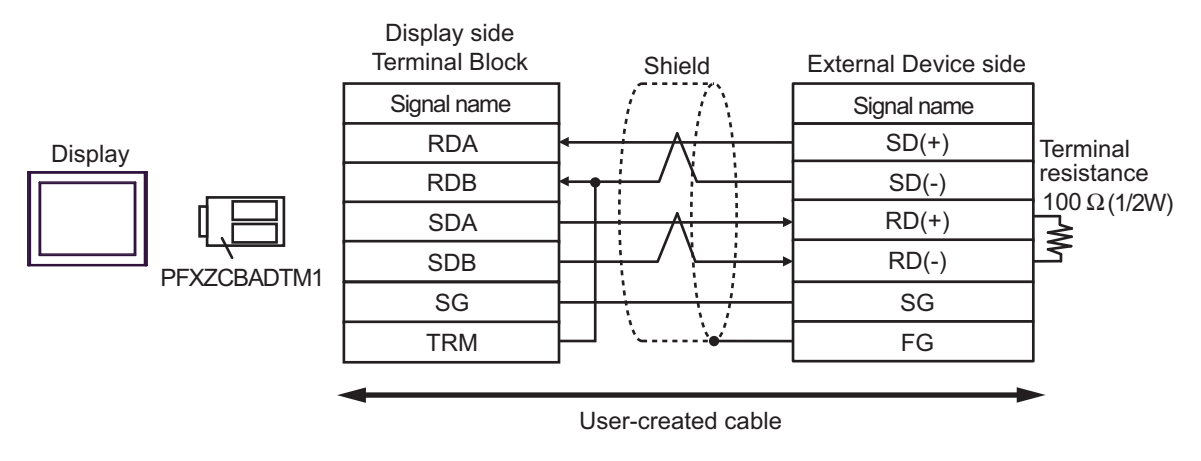

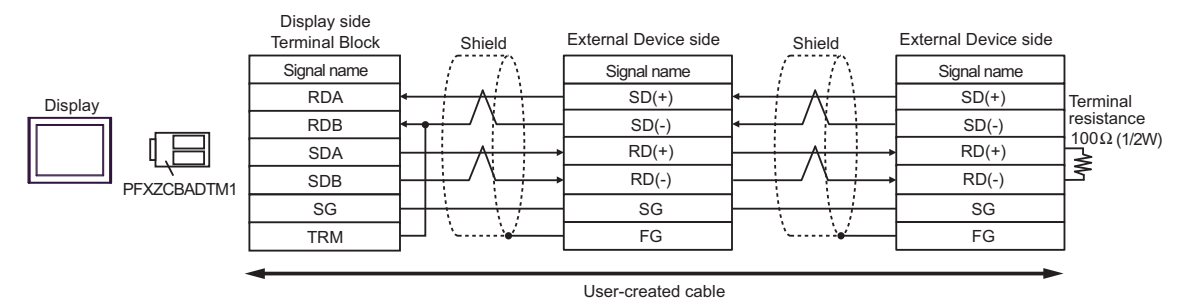

#### 2I)

• 1:1 Connection

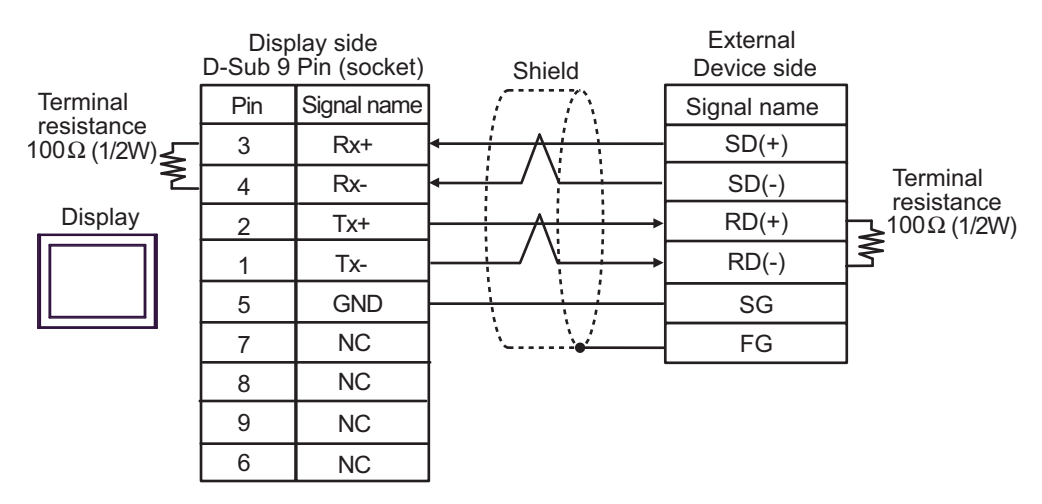

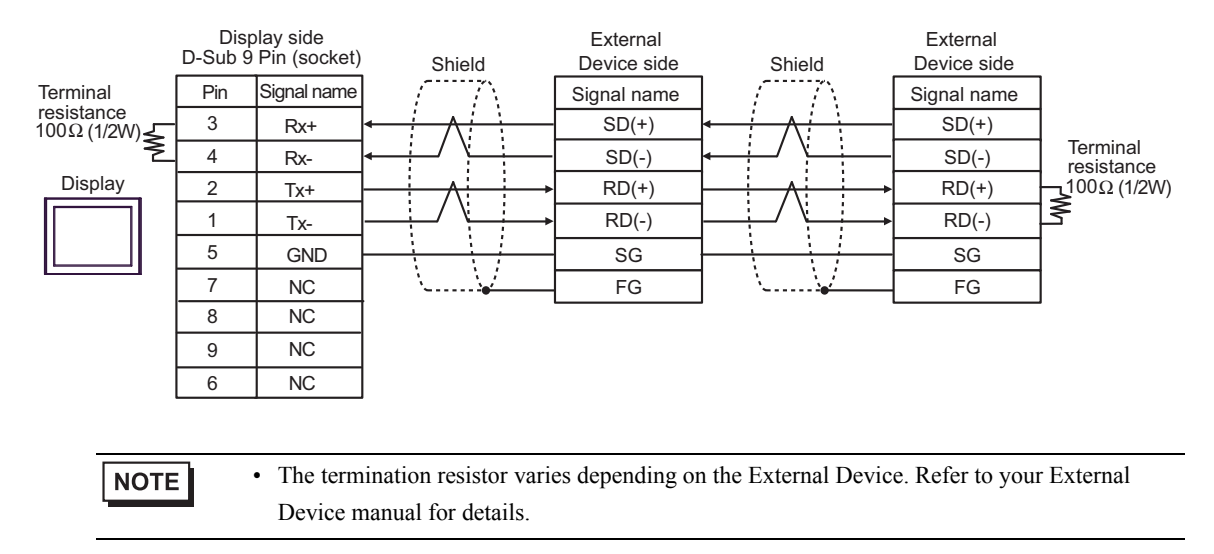

# Cable Diagram 3

<span id="page-30-0"></span>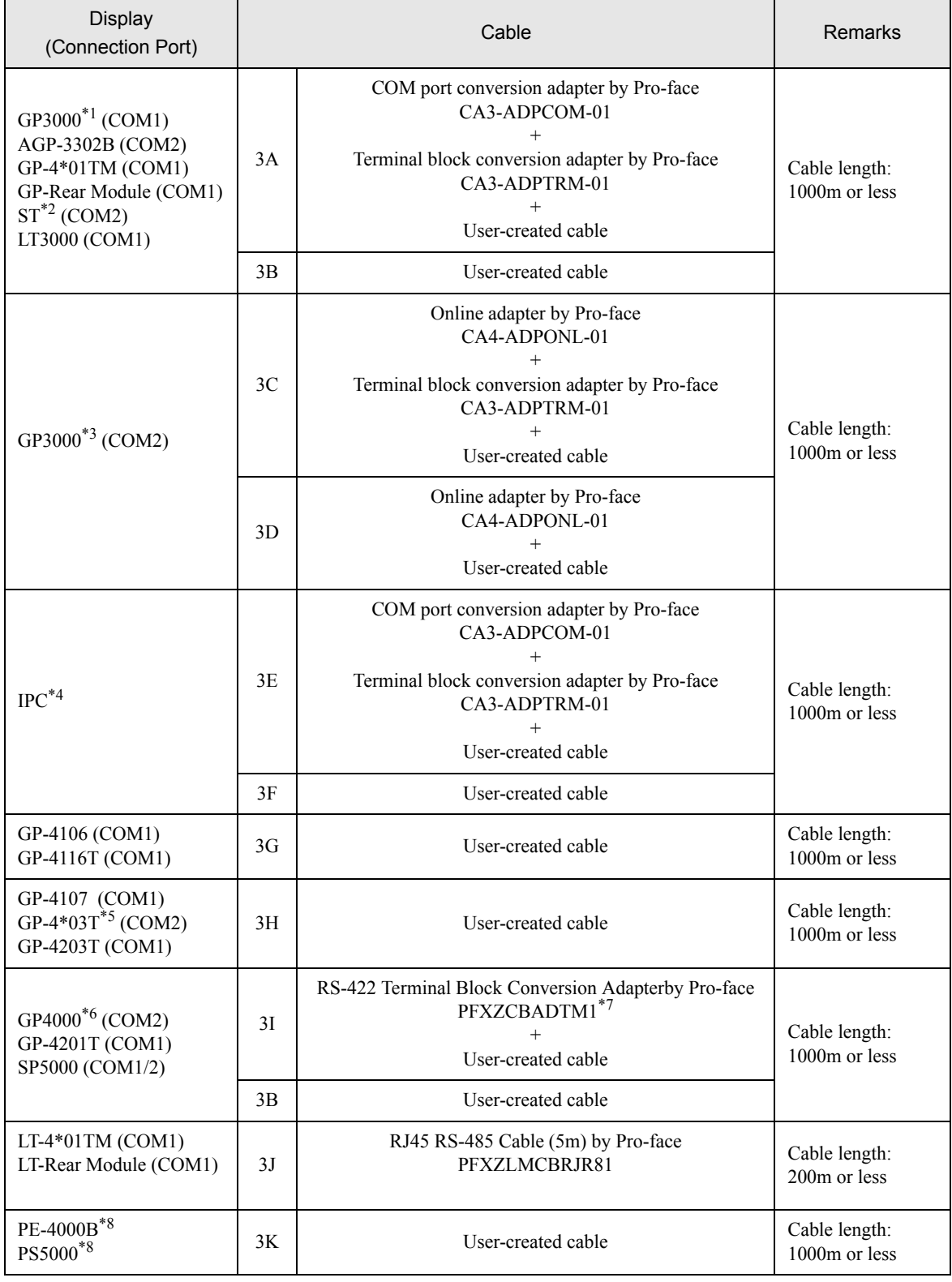

\*1 All GP3000 models except AGP-3302B

\*2 All ST models except AST-3211A and AST-3302B

- \*3 All GP3000 models except the GP-3200 Series and AGP-3302B
- \*4 Only a COM port that can communicate with RS-422/485 (2-wire) can be used. (Except PE-4000B, PS5000)  $\mathbb{F}$  [IPC COM Port \(page 6\)](#page-5-3)
- \*5 Except GP-4203T
- \*6 All GP4000 models except GP-4100 Series, GP-4\*01TM, GP-Rear Module, GP-4201T and GP-4\*03T
- \*7 When using a Terminal Block Conversion Adapter (CA3-ADPTRM-01) instead of the RS-422 Terminal Block Conversion Adapter, refer to Cable Diagram 3A.
- <span id="page-31-0"></span>\*8 Only a COM port that can communicate with RS-422/485 (2-wire) can be used.  $\widehat{\mathbb{F}}$  [IPC COM Port \(page 6\)](#page-5-3)

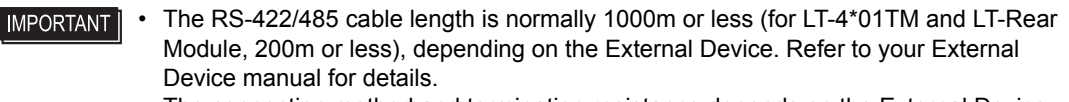

- The connection method and termination resistance depends on the External Device.
- The termination resistance on the Display is not isolated.

### 3A)

• 1:1 Connection

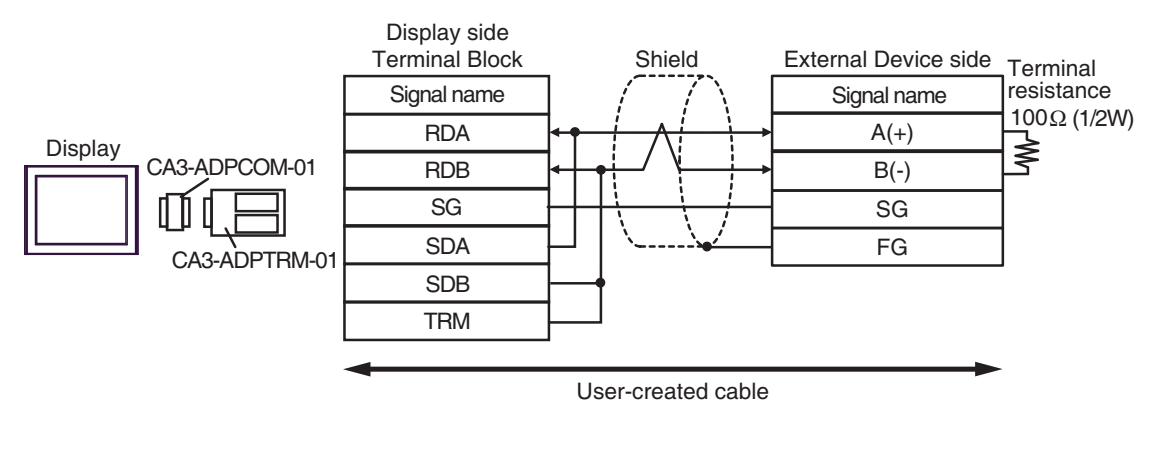

• 1: n Connection

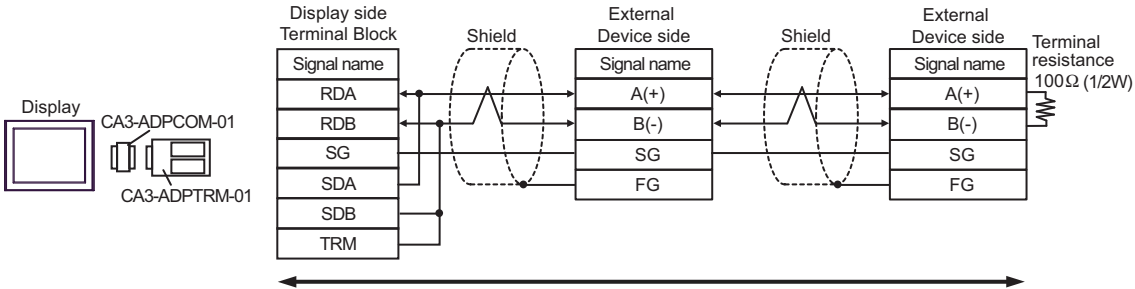

User-created cable

#### 3B)

• 1:1 Connection

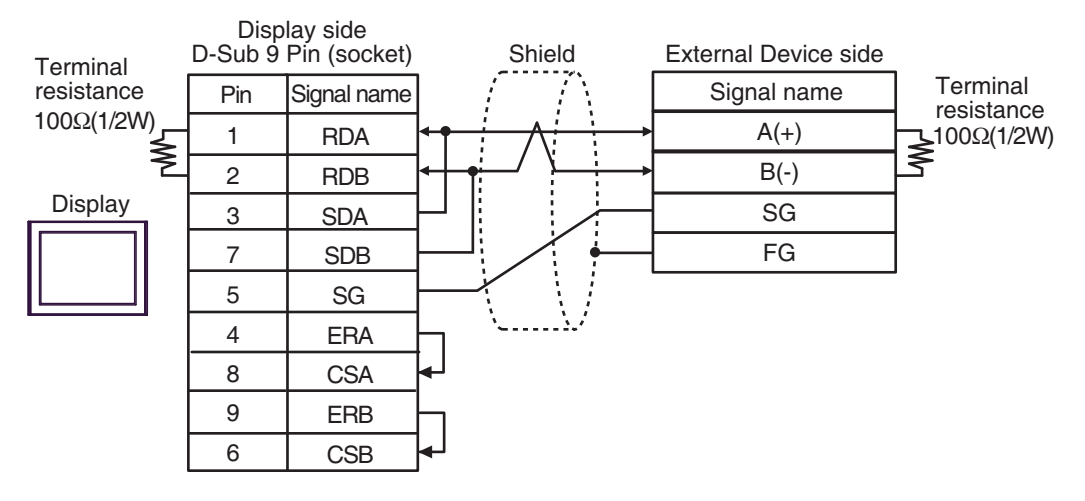

• 1: n Connection

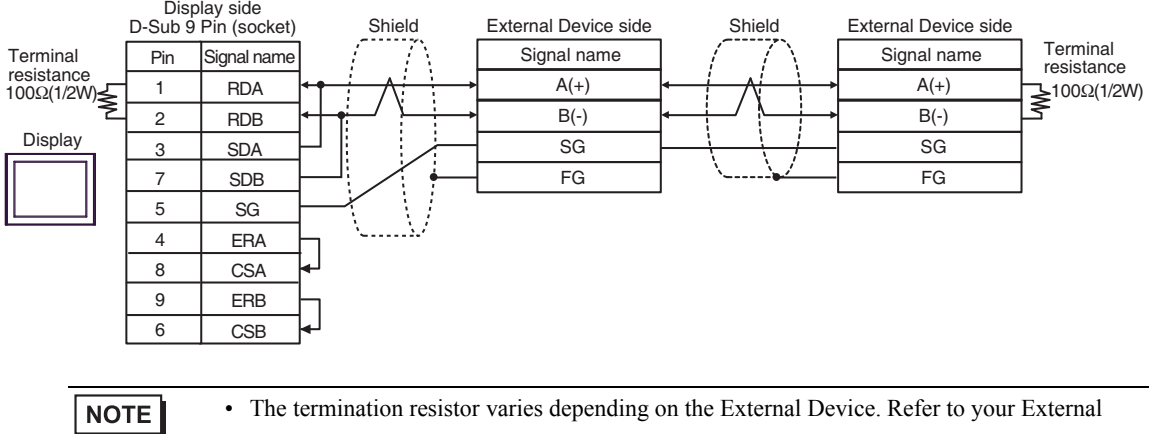

#### Device manual for details.

#### 3C)

• 1:1 Connection

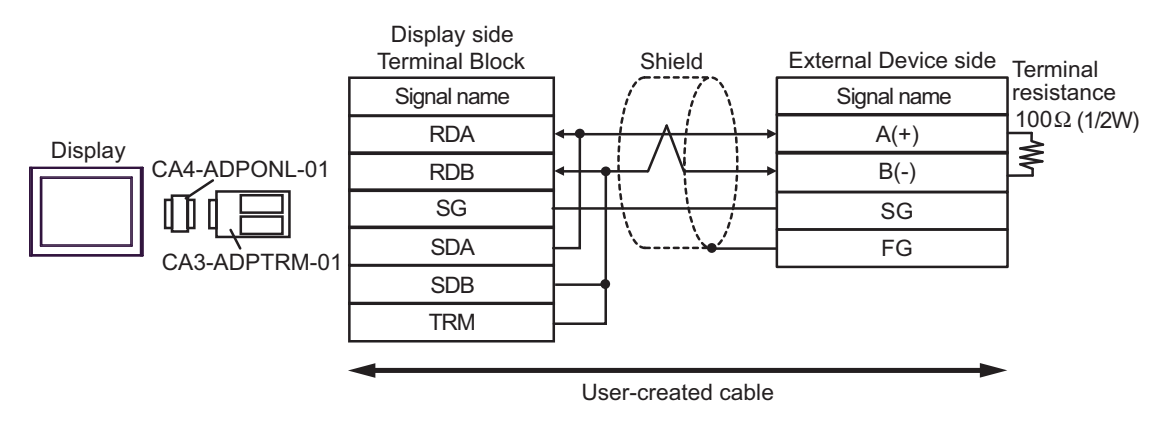

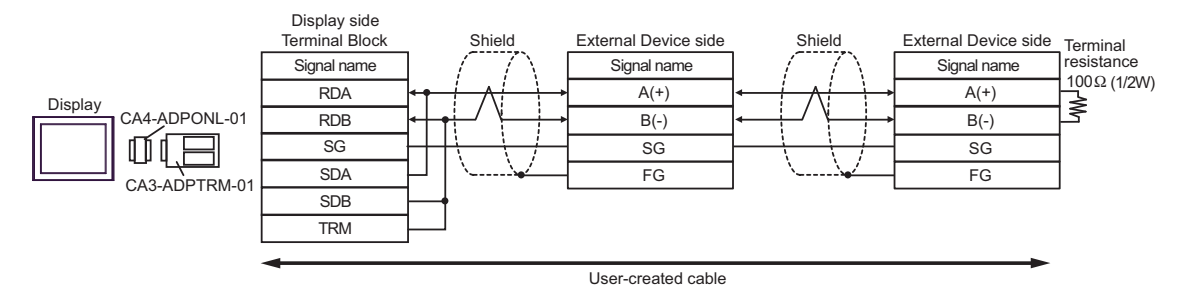

#### 3D)

• 1:1 Connection

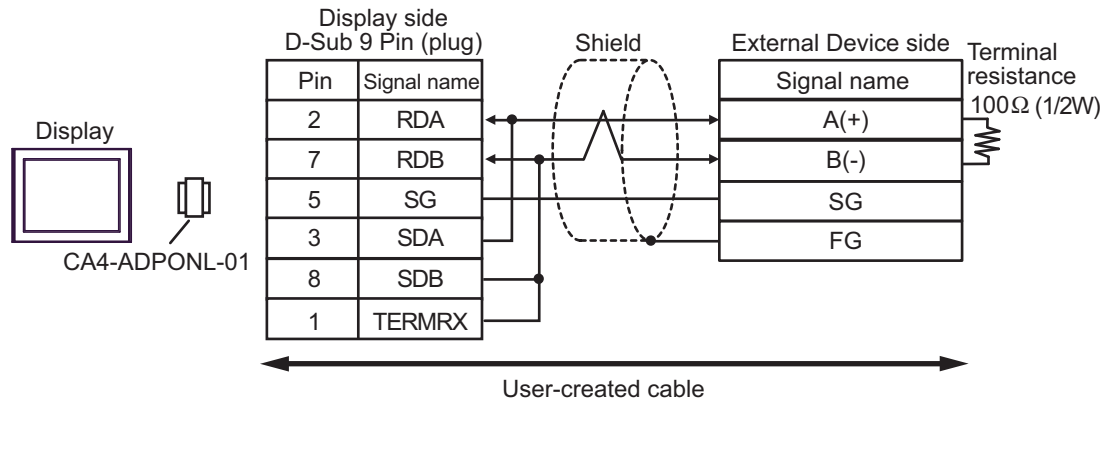

• 1: n Connection

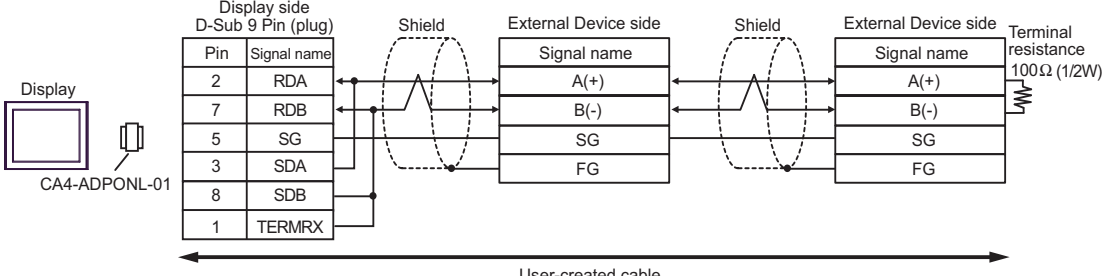

User-created cable

## 3E)

• 1:1 Connection

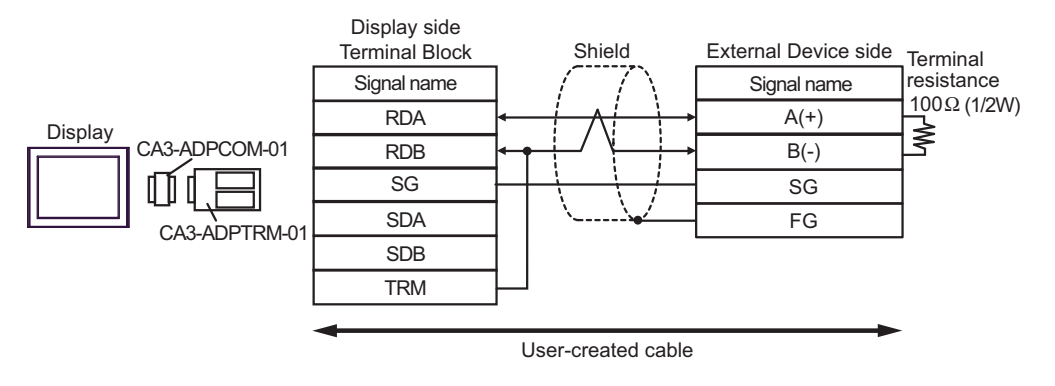

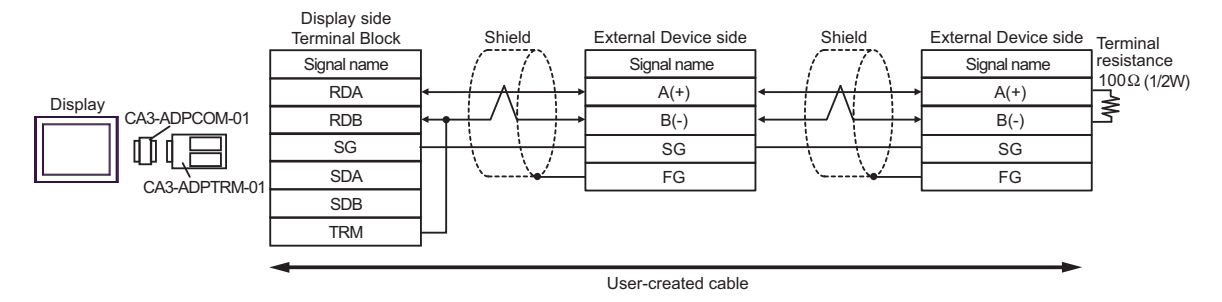

#### 3F)

• 1:1 Connection

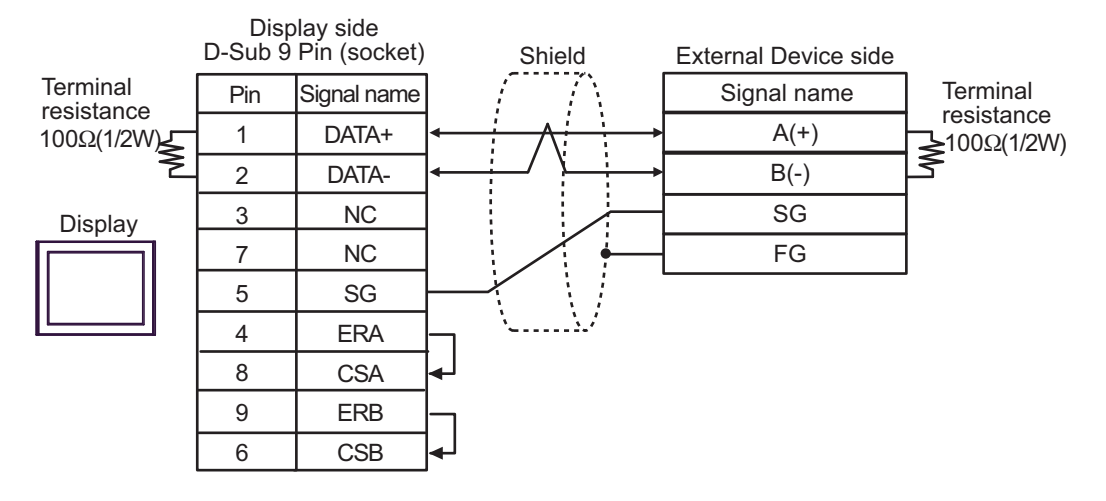

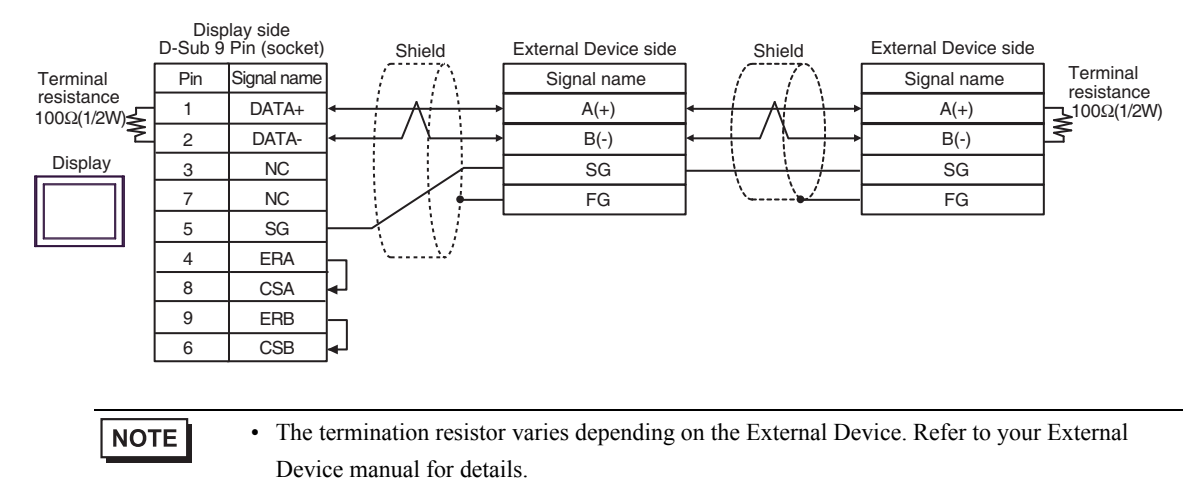

#### 3G)

• 1:1 Connection

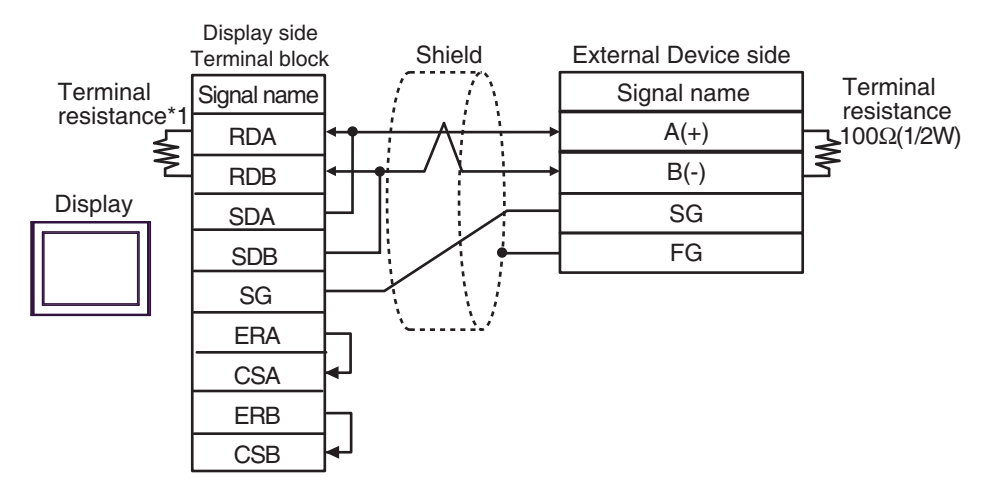

• 1: n Connection

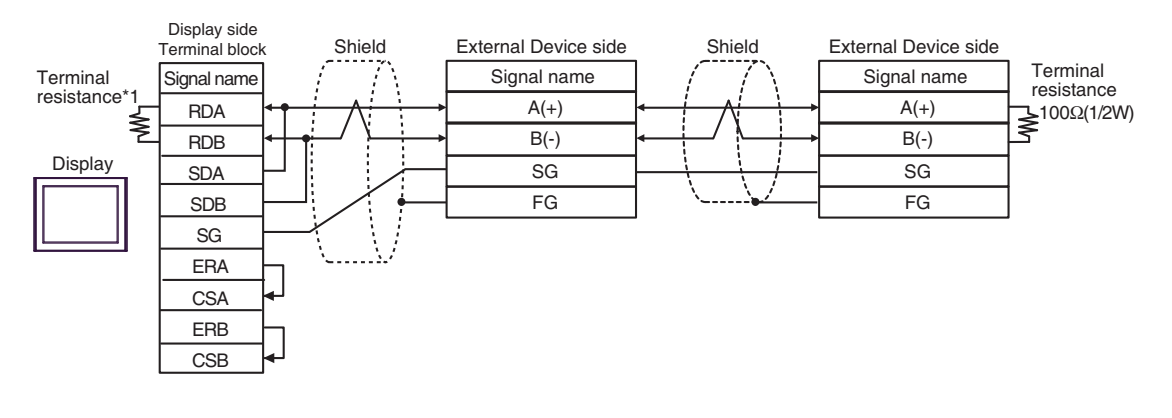

**NOTE** 

• The termination resistor varies depending on the External Device. Refer to your External Device manual for details.

\*1 The resistance in the Display is used as the termination resistance. Set the value of the DIP Switch on the rear of the Display as shown in the table below.

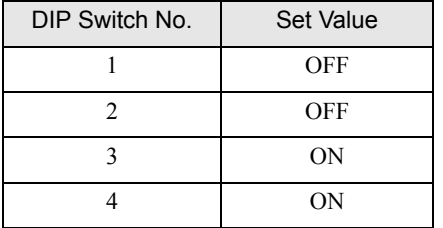

#### 3H)

• 1:1 Connection

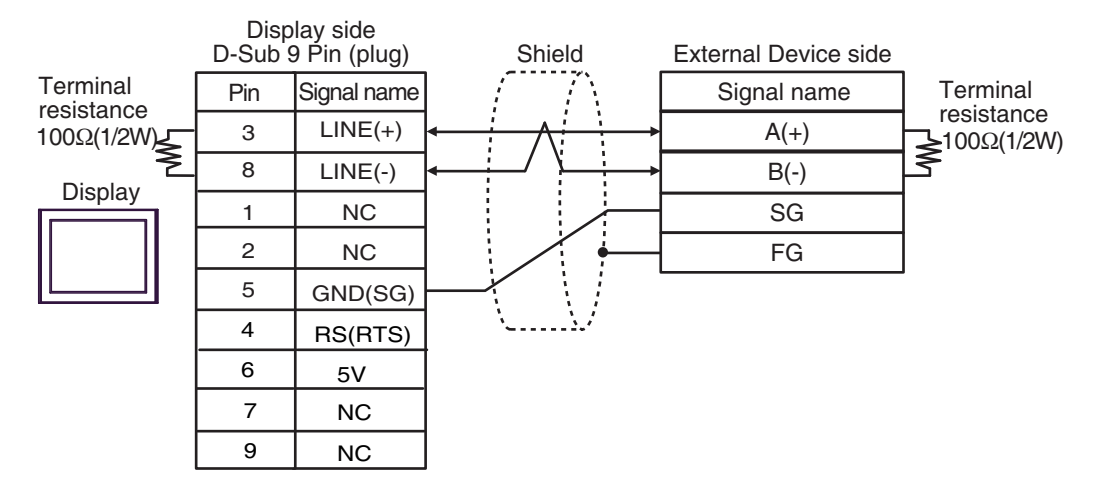

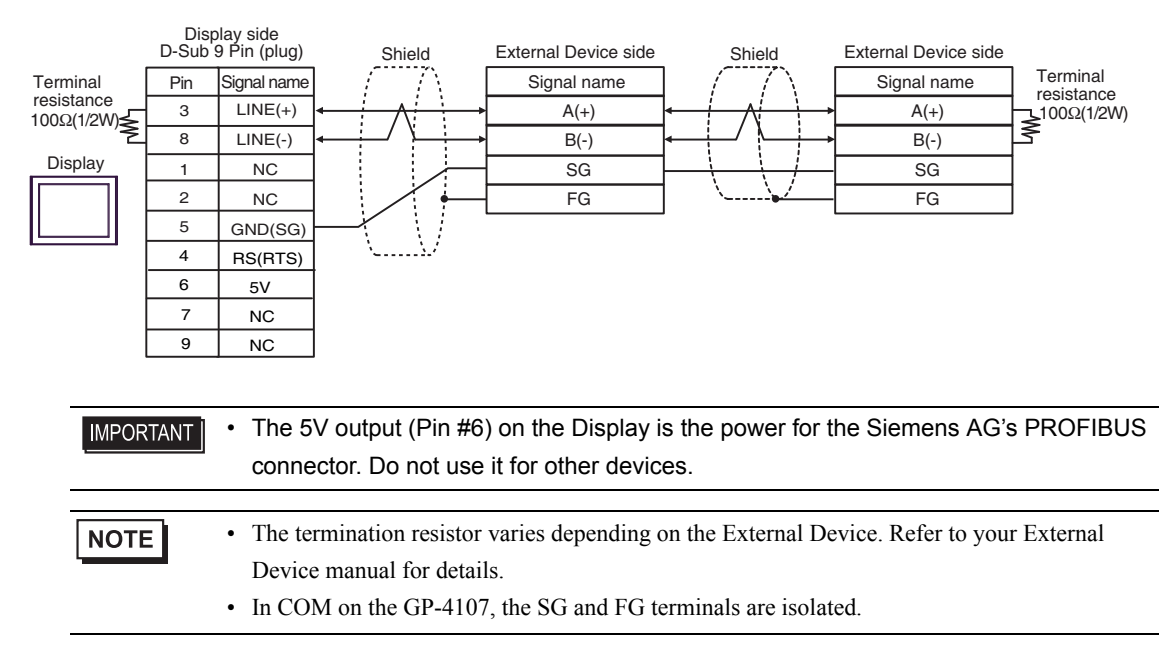

### 3I)

• 1:1 Connection

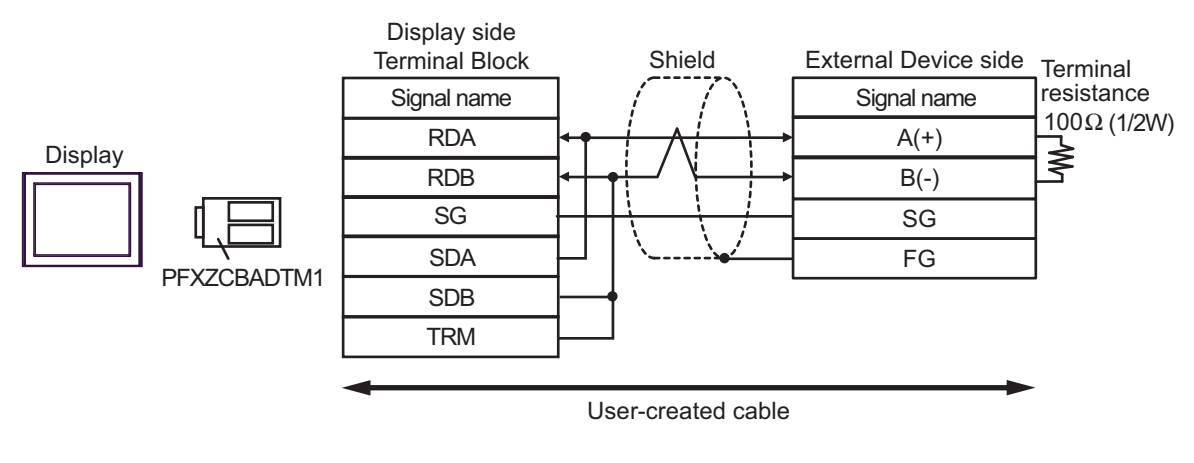

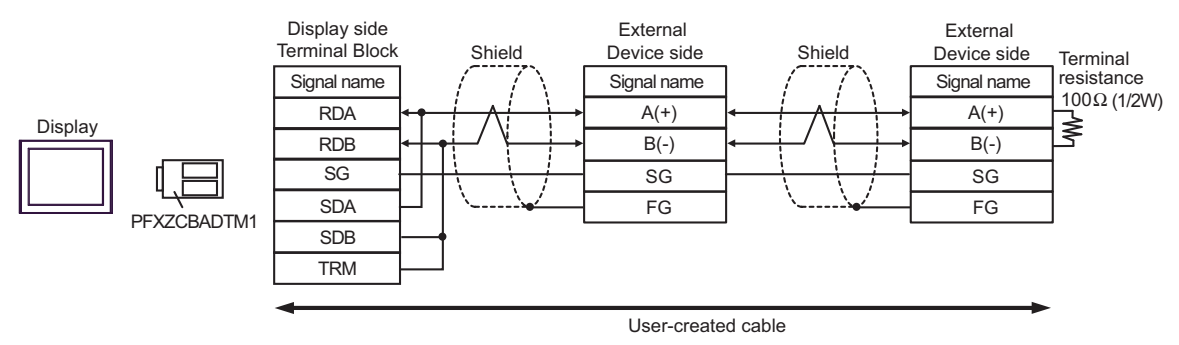

## 3J)

• 1:1 Connection

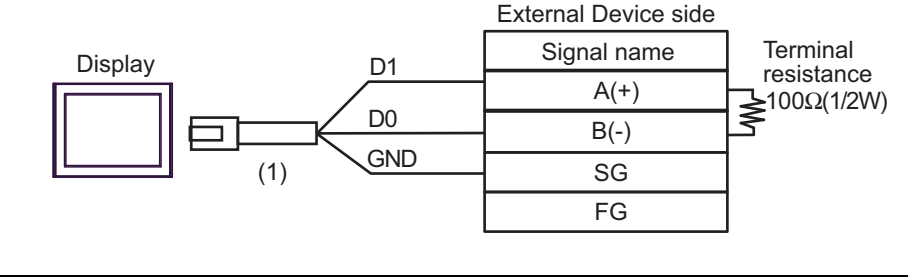

**NOTE** 

• The termination resistor varies depending on the External Device. Refer to your External Device manual for details.

#### • 1: n Connection

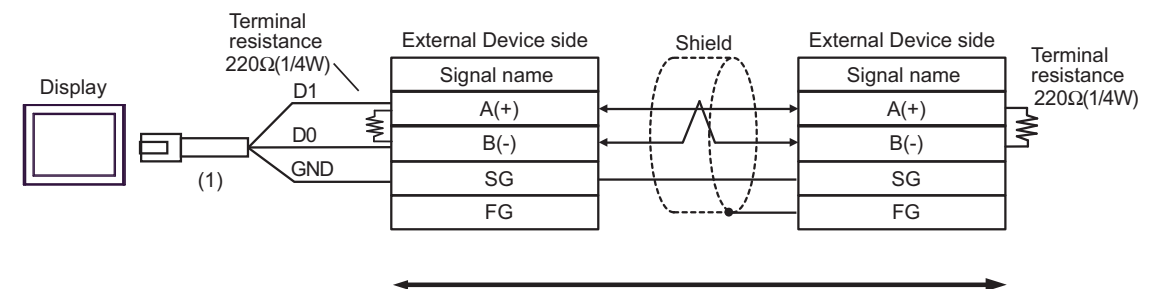

User-created cable

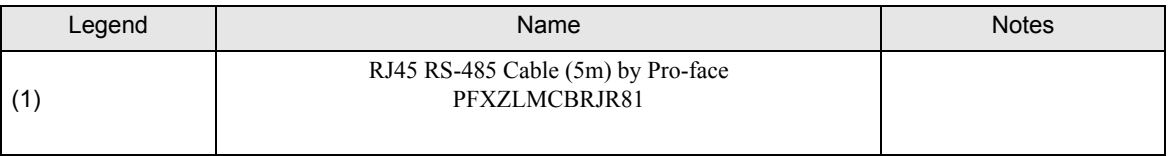

#### 3K)

• 1:1 Connection

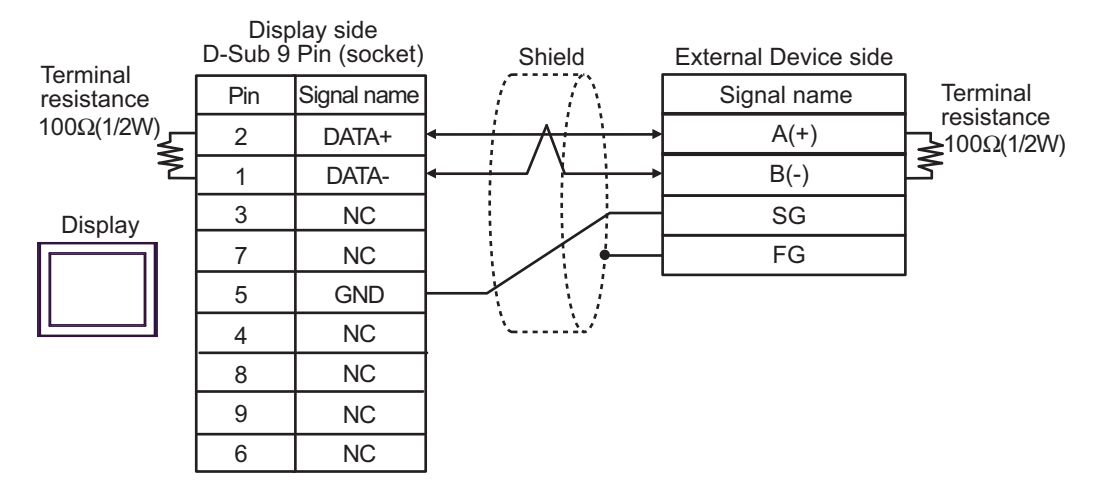

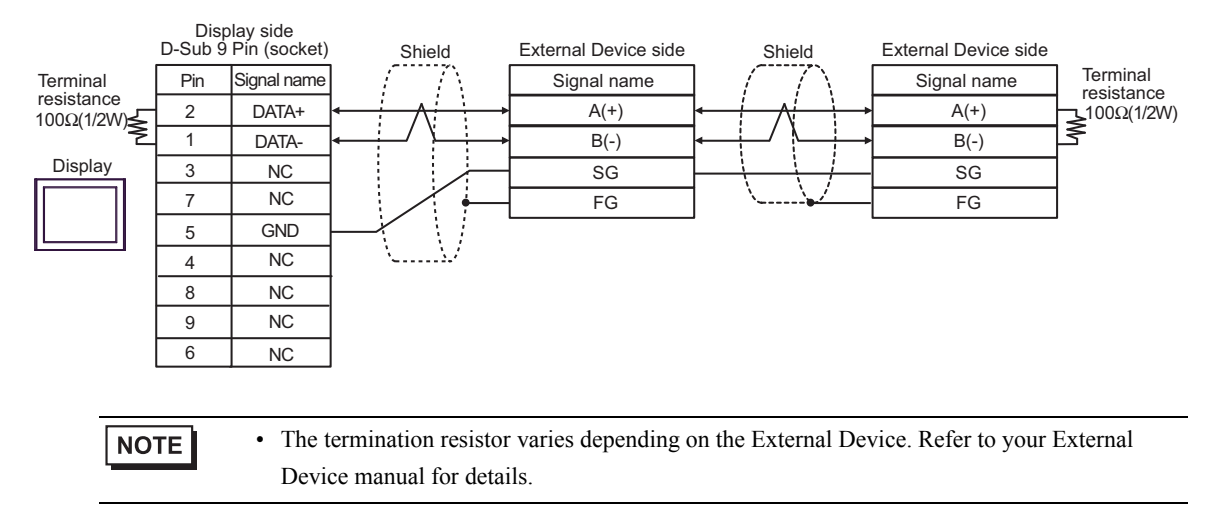

# <span id="page-43-0"></span>7 Supported Devices

The following table shows the range of supported device addresses. Note that the actual supported range of the devices varies depending on the External Device to be used. Check the actual range in the manual of your External Device.

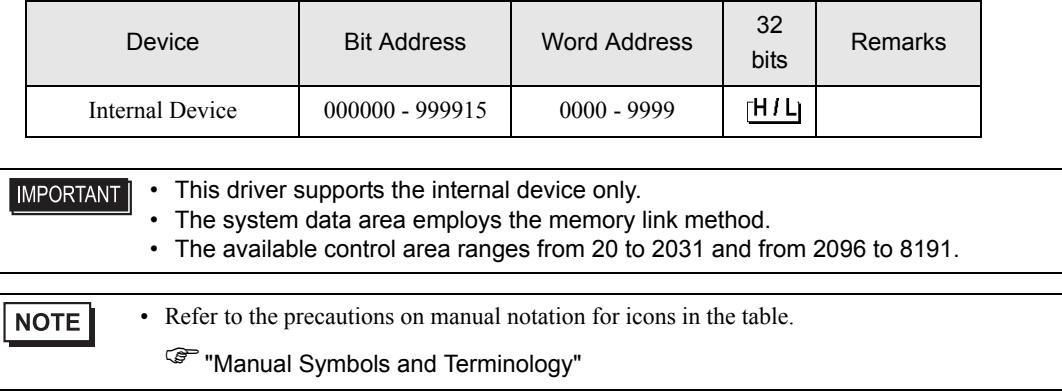

# <span id="page-44-0"></span>8 Device Code and Address Code

Use device code and address code if you select "Device Type & Address" for the address type in data display or other devices.

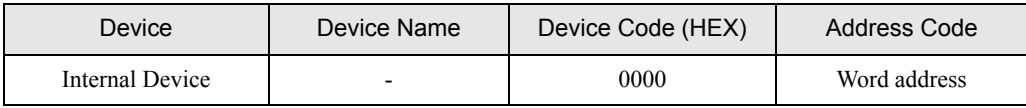

# <span id="page-45-0"></span>9 Error Messages

Error messages are displayed on the Display screen as follows: "No. : Device Name: Error Message (Error Occurrence Area)". Each description is shown below.

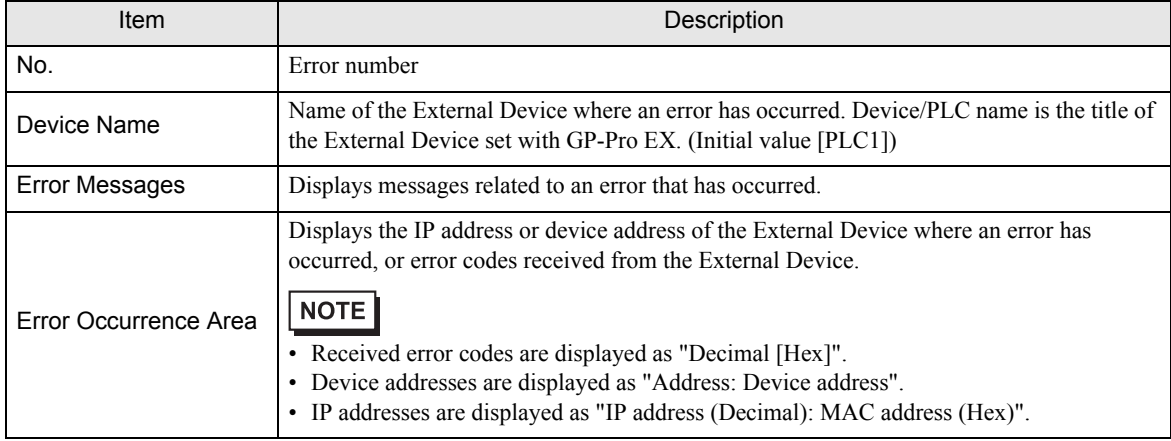

Display Examples of Error Messages

"RHAA035: PLC1: Error has been responded for device write command (Error Code: 1[01H])"

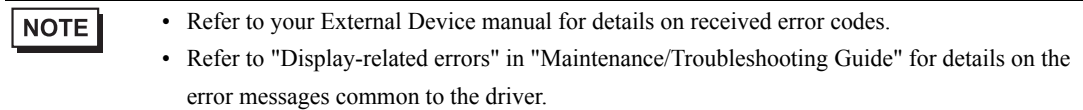

# **Driver-Specific Error Messages**

The following shows the error messages specific to this driver.

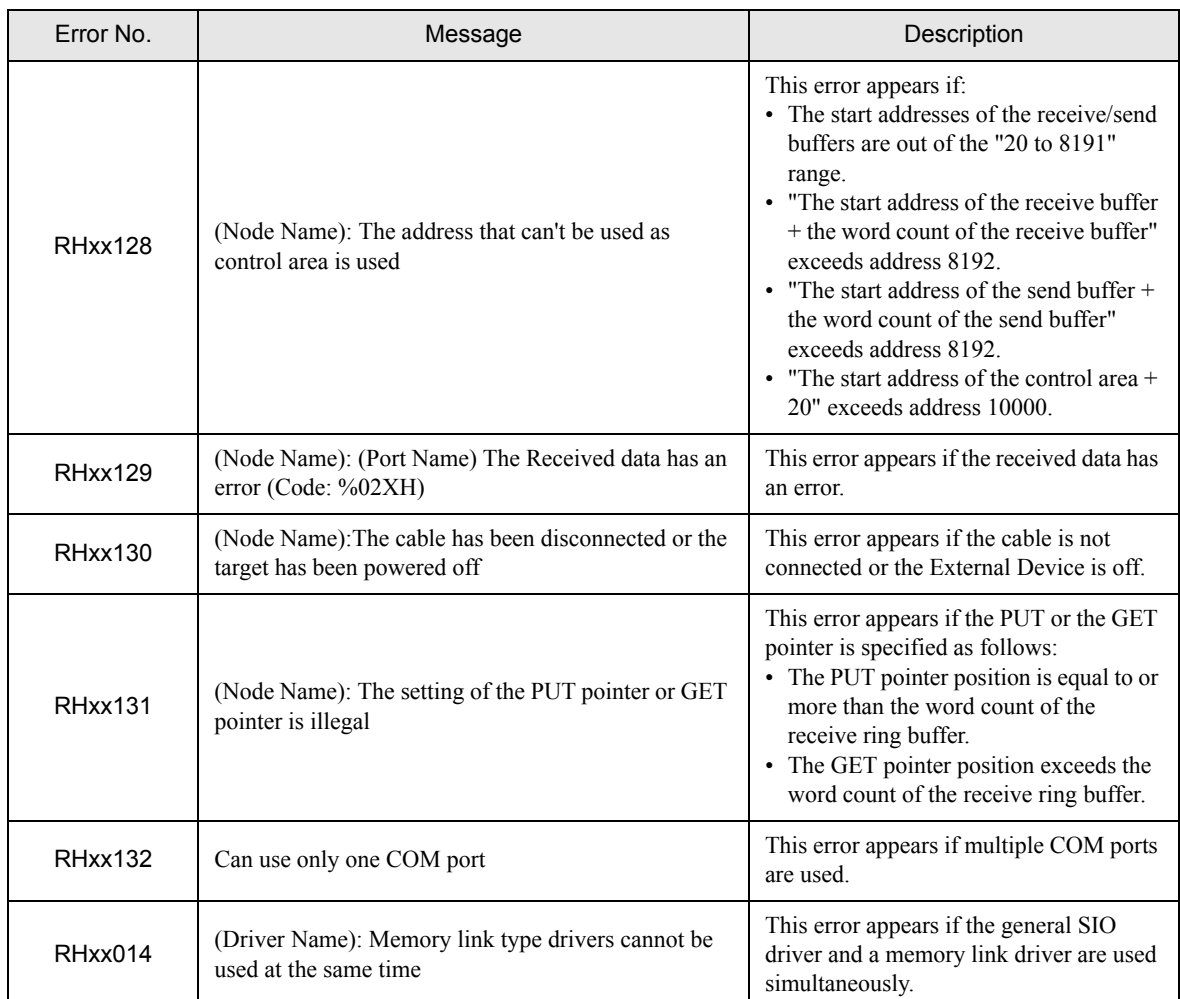

# <span id="page-47-0"></span>10 Direct Communication Function

Using the Display's scripts, this driver creates data in the Display's memory table, supporting the function that allows communication through the SIO. This is called "Direct Communication Function".

## 10.1 Memory Table

The following shows the Display's memory table map.

: Indicates areas that this protocol uses.

a: Start address of the control area

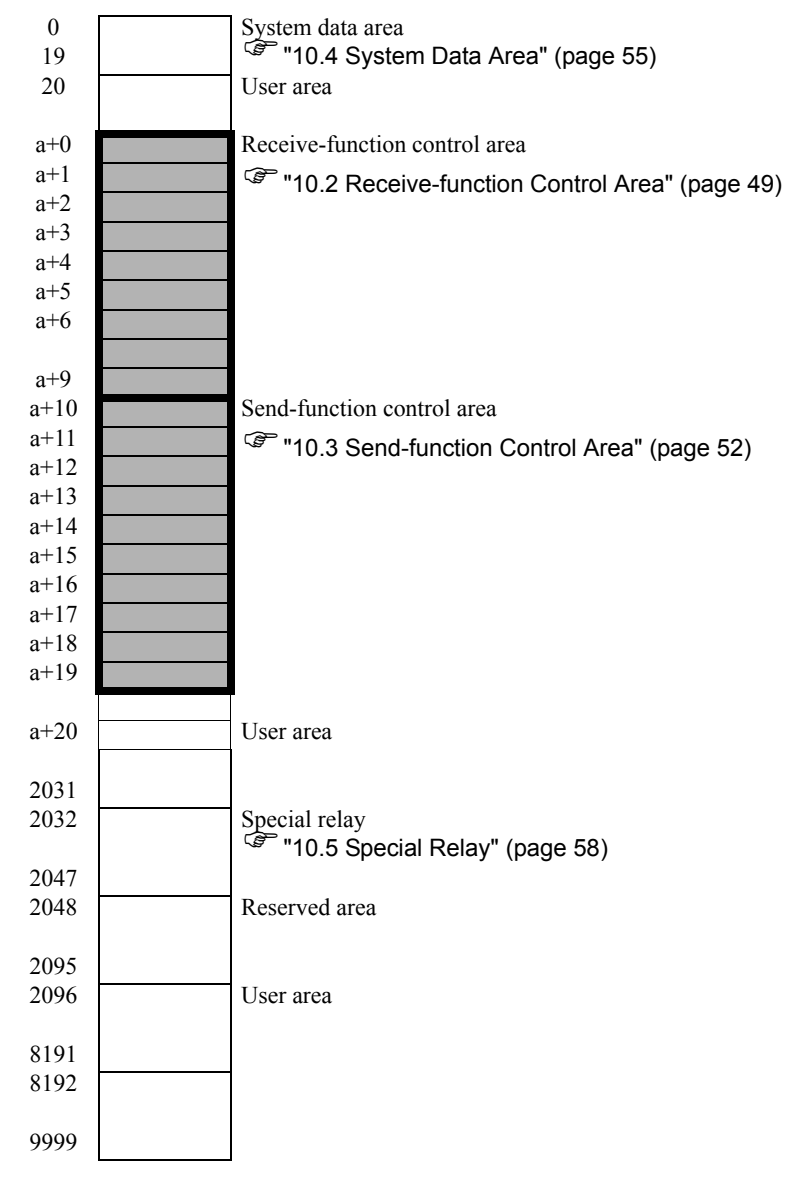

## <span id="page-48-0"></span>10.2 Receive-function Control Area

The general SIO driver receives data from SIO communications devices, and stores it in a receive buffer. You can select any size and any address in the Display's memory table when creating this receive buffer. The area where you define a receive buffer and handle received data is called the "Receive-function Control Area". This receive-function control area is created and fixed at specific address positions (a+0 to a+9) in the Display's memory table, as shown below.

#### a: Start address of the control area

"  [Details of Send-function Control Area" \(page 51\)](#page-50-0)

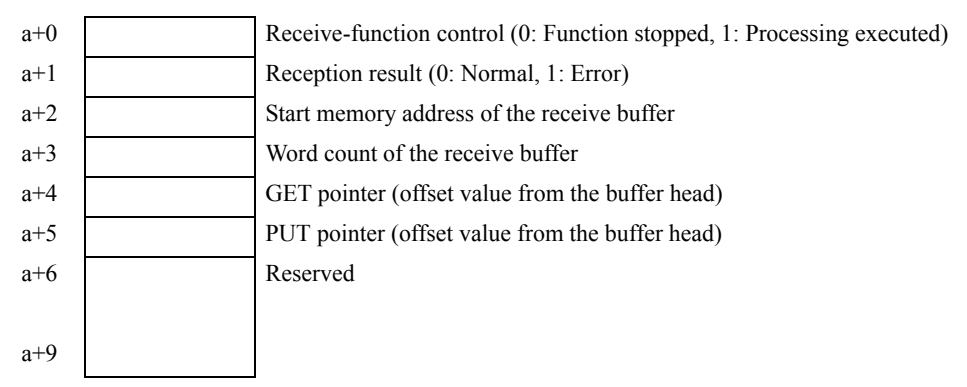

You use the receive-function control area to define the receive buffer that stores received data. Generally, you set this definition immediately after the Display starts.

The GET pointer (a+4) shows the start address of the memory table in which to store received data that scripts should read. The PUT pointer (a+5) shows the start address of the memory table that the Display uses to write received data into the receive buffer. The GET and PUT pointers hold the offset value (0 or more) from the start address of the receive buffer created above. When it reaches the defined receive-buffer size, these pointers set the offset to "0" again.

The receive-function control word  $(a+0)$  controls whether or not data is taken from the Display's receive buffer to the receive ring buffer. When "0" is selected, reception processing is stopped, and no data is taken from the Display's receive buffer to the receive ring buffer. When "1" is selected, the received data is taken to the receive ring buffer.

# <span id="page-49-0"></span>Receive Buffer

The following shows the state in which a receive buffer is created and data is received.

The following figure shows the state in which a ring buffer is created from memory table address  $a+50$  using 6 words, and 2 bytes ("A", "B") are received.

The Display's receive function stores received data at the PUT pointer position every time 1 byte is received, and then moves the PUT pointer forward to the next address.

Scripts read out data from the GET pointer position, and moves the GET pointer forward according to the amount of the read-out data. Received data is stored per byte in the lower bytes of each address in the memory table (word: 16-bit length).

The PUT pointer, controlled by the Display, shows the write position for the next piece of received data. When the PUT pointer reaches the end address  $(a+55)$  of the receive buffer, it attempts to store data in the start address (a+50) again. However, the GET pointer position is never exceeded. (Data cannot be overwritten where readout is not complete.) This means you need to move the GET pointer forward appropriately after scripts read out the received data. If the GET pointer is not repositioned, and received data cannot be written into the Display's receive buffer for some time, the receive buffer may overflow.

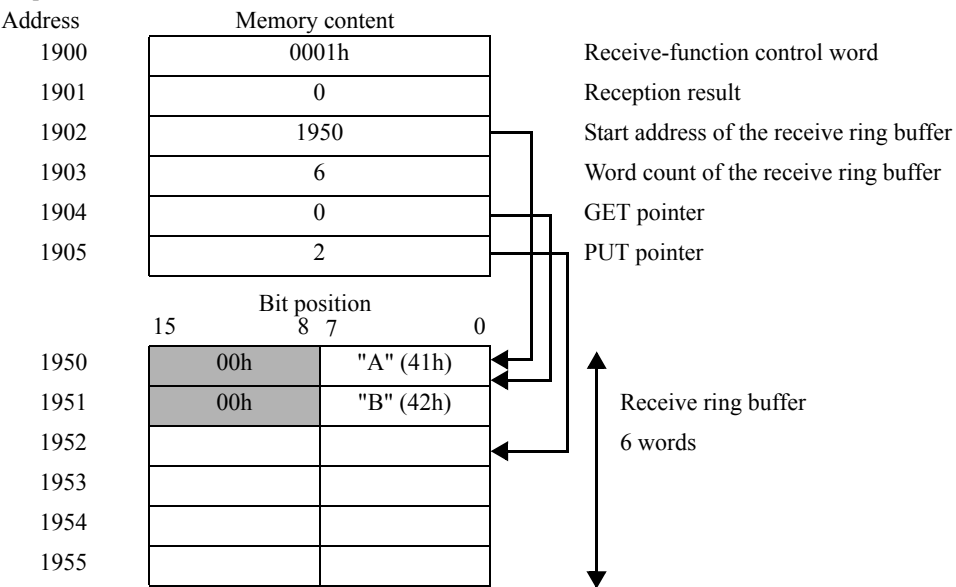

Example: when the start address of the control area is 1900

Received data is stored per byte in the lower bytes of each address in the memory table (word: 16-bit length).

# <span id="page-50-0"></span>Details of Send-function Control Area

a: Start address of the control area

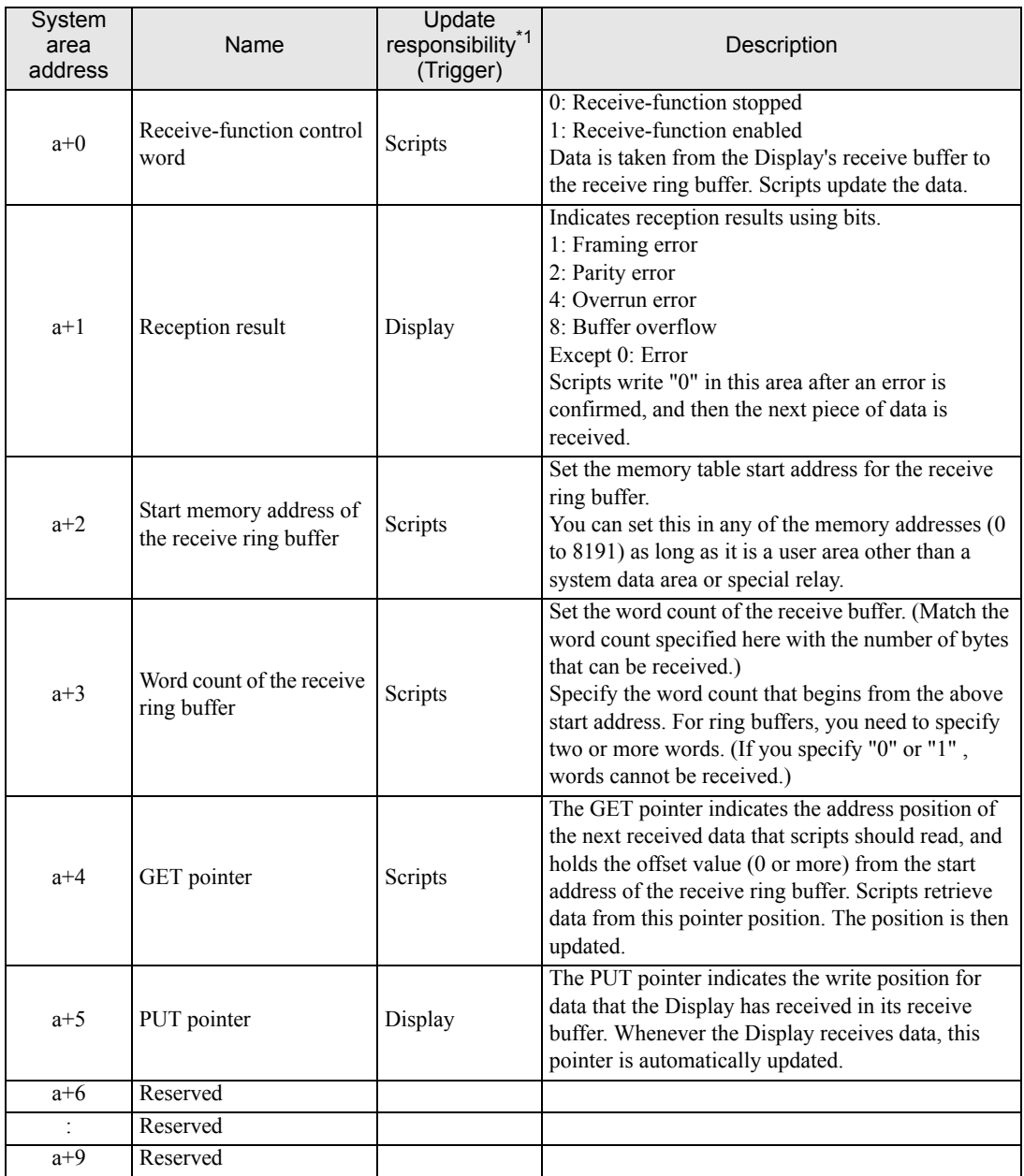

\*1 To ensure this function operates properly, the "Update responsibility" shows what item is responsible for updating data.

Display: The Display performs updates.

Scripts: A D-Script/ladder program using this function is necessary in order to perform updates.

**IMPORTANT** • Make sure that the definition regions for the receive buffers do not overlap those of send buffers or other system data areas of the Display. Overlapping definition regions may cause the system to malfunction.

• When using [Backup Internal Device] in GP-Pro EX, set the address so as not to include a receive function control word. If the address includes a receive function control word, the data reception of the Display may not operate normally when restoring the backup data.

# <span id="page-51-0"></span>10.3 Send-function Control Area

This driver has a send buffer that temporarily stores send packets before sending data to SIO communications devices. You can select any size and any address in the Display's memory table when creating this send buffer. The area where to define a send buffer and handle data to be sent is called the "Send-function Control Area". This send-function control area is created and fixed at specific address positions (a+10 to a+19) in the Display's memory table, as shown below.

#### a: Start address of the control area

"  [Details of Send-function Control Area" \(page 54\)](#page-53-0)

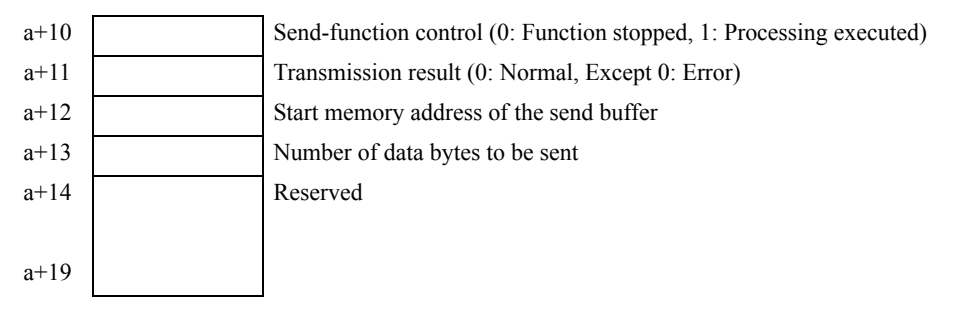

A send buffer temporarily stores data that will be sent to the SIO. You can then run the Send command to send the data in the buffer from the SIO.

First you specify the start address of the send buffer for its initial memory address  $(a+12)$ . Then, after the specified buffer has stored the data to be sent, you set the data bytes  $(a+13)$ . When you write "1" into the sendfunction control word (a+10) after a send packet is created, the packet is sent through the SIO.

After each of the processing commands is complete, the send-function control word automatically becomes "0".

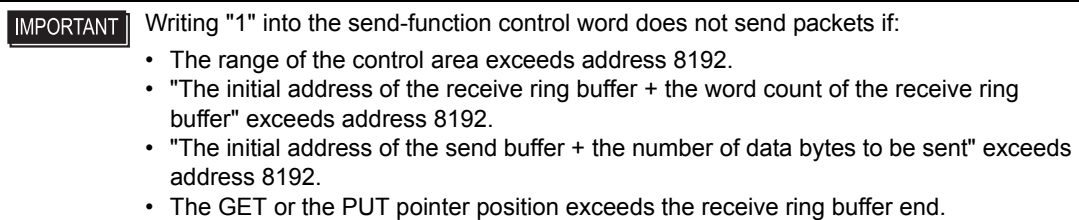

# <span id="page-52-0"></span>■ Send Buffer

The following shows the state in which a send buffer is created and data is sent.

The following figure shows the state in which a send buffer is created from memory table address  $a+60$ , and 3 bytes ("A", "B", "C") are sent.

A send buffer stores data, beginning with the start address specified. You specify the byte size (occupied memory table area size) for the data length. Note that data is stored per byte in the lower bytes of 1 word in the memory table, and thus the byte size is equal to the number of words occupied in the memory table.

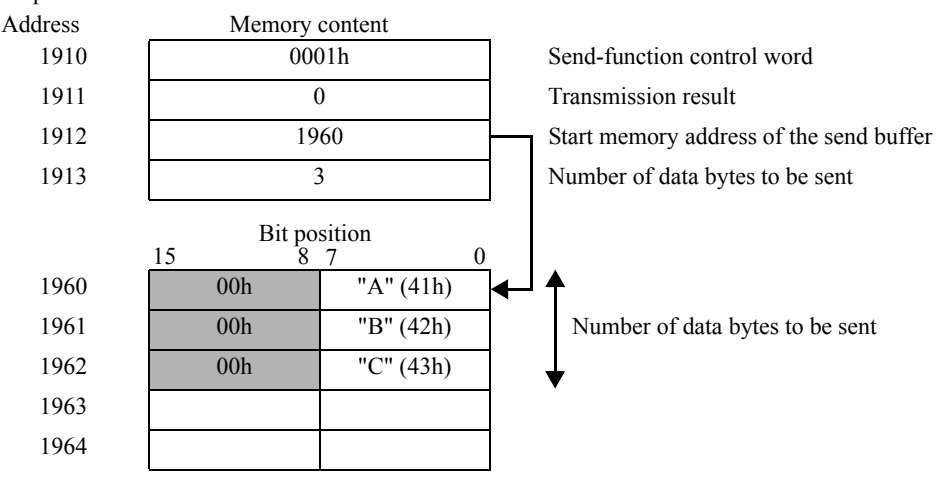

Example: when the start address of the control area is 1900

\* Be sure to store the data to be sent per byte in the lower bytes of each address in the memory table (word: 16-bit length).

# <span id="page-53-0"></span>Details of Send-function Control Area

a: Start address of the control area

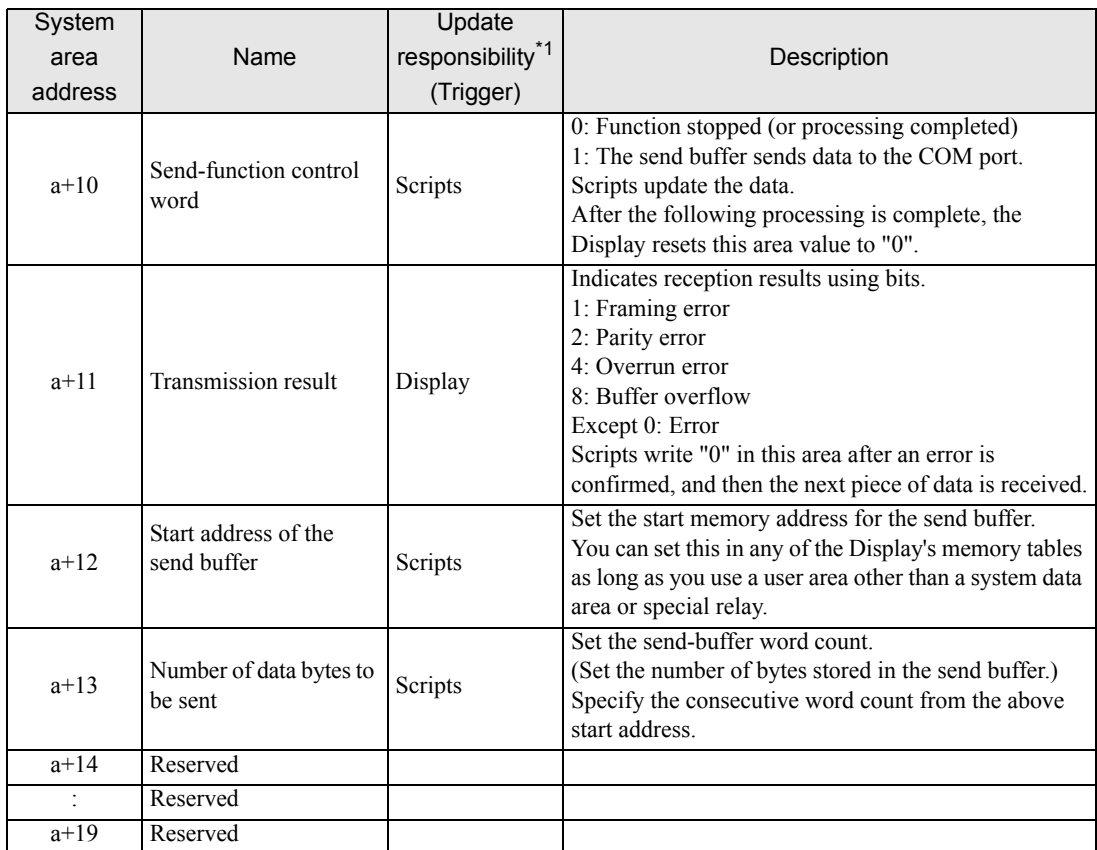

\*1 To ensure this function operates properly, the "Update responsibility" shows what item is responsible for updating data.

Display: The Display performs updates.

Scripts: A D-Script/ladder program using this function is necessary in order to perform updates.

- **IMPORTANT** • Make sure that the definition regions for the send buffers do not overlap those of receive buffers or other system data areas of the Display. Overlapping definition regions may cause the system to malfunction.
	- When using [Backup Internal Device] in GP-Pro EX, set the address so as not to include a send function control word. If the address includes a send function control word, the data transmission of the Display may not operate normally when restoring the backup data.

# <span id="page-54-0"></span>10.4 System Data Area

The system data area stores data necessary for the system's operation, such as the Display's screen control data and error information. The following describes the system data area.

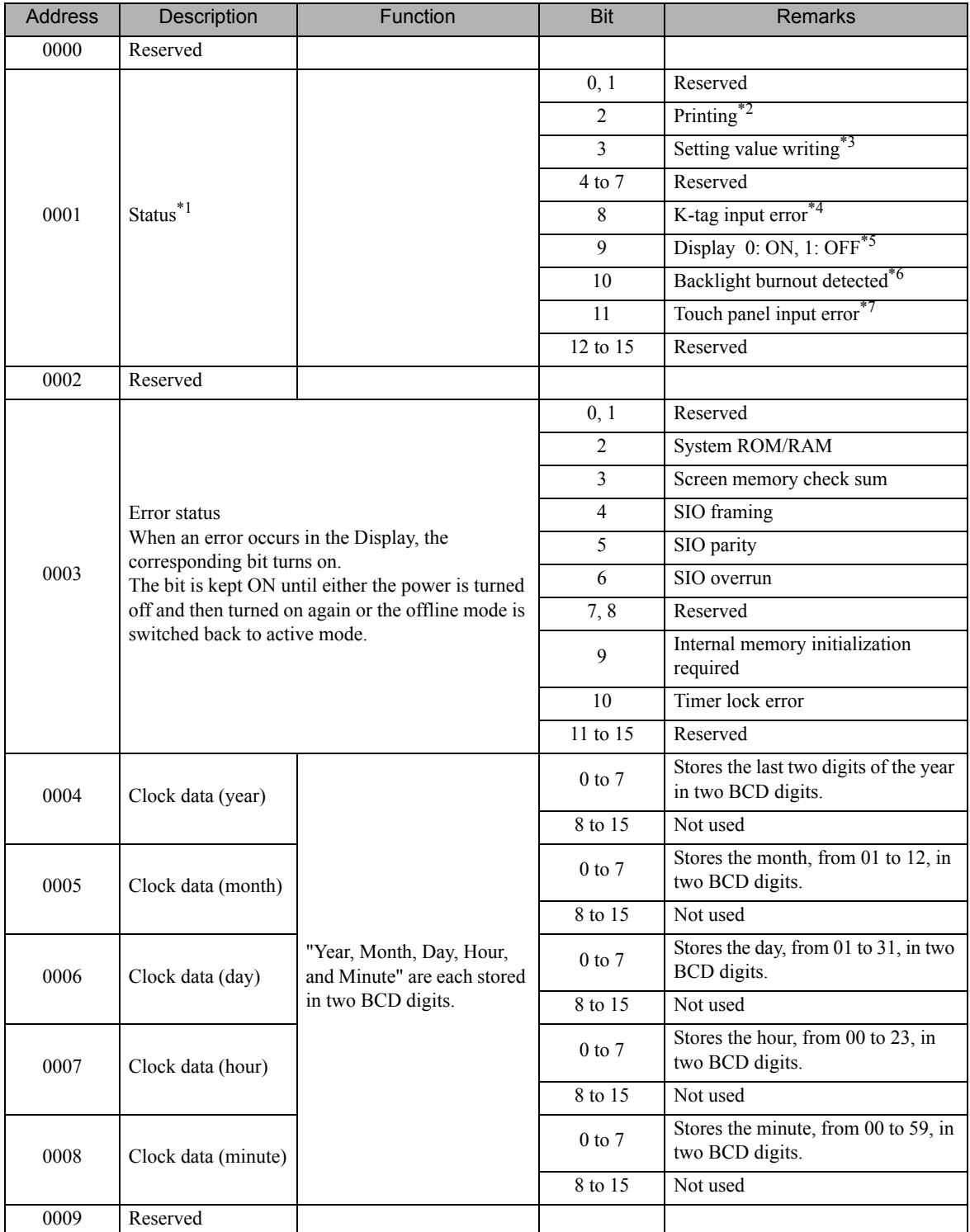

Continued on next page.

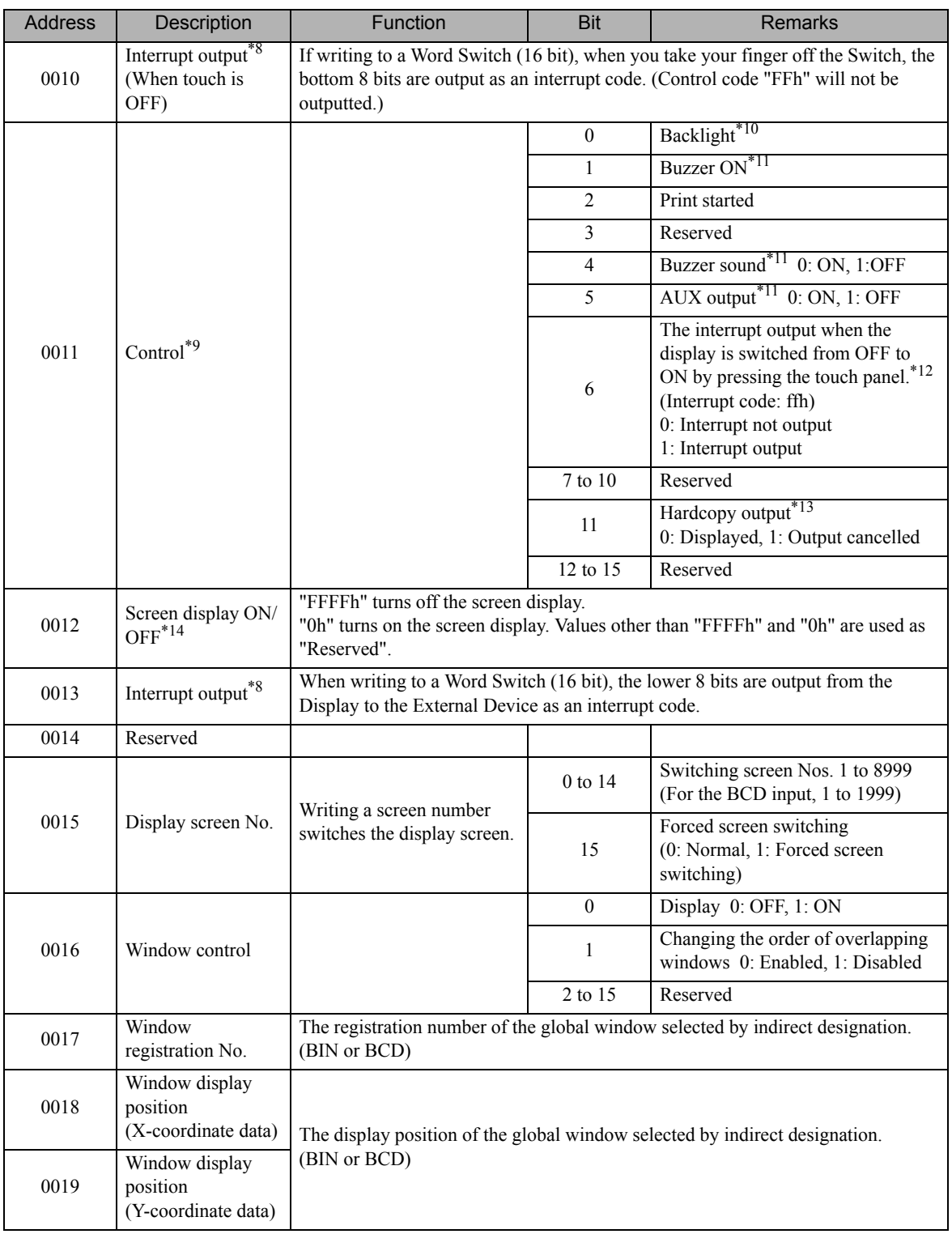

\*1 Status

• Monitor only the necessary bits.

- The "reserved" bits may be used for the Display's system maintenance. You do not need to turn them on/off.
- \*2 The bit turns on during printing. If you switch to offline mode while this bit is on, the printout may be corrupted.
- \*3 This bit is reversed each time a write occur from a Data Display (Setting Value Input).
- \*4 This bit turns on if an alarm is set for the Data Display that you are currently inputting and you input a value outside of the alarm range. When you input a value inside the alarm range or the screen is switched, this bit turns off.
- \*5 You can detect "Display ON/OFF" from External Devices. This bit also changes if:
	- (1) FFFFh is written to the system data area's "Display ON/OFF" (LS0009 when link type is used.), and the display is turned off (bit  $9 = 1$ ).
	- (2) The standby time elapses and the display automatically turns off. (bit  $9 = 1$ )
	- (3) The display is switched from off to on through screen switching etc.(bit  $9 = 0$ )
	- (4) This bit does not change in "Backlight OFF" (bit 0) in the system area's "Control".
- \*6 When a backlight burnout is detected, this bit turns on. Note that this is available only for models with a backlight.
- \*7 If the same part of a touch panel display is continuously used over a specific period of time, this bit turns on.
- \*8 Do not write control codes from 00 to 1F into addresses 10 and 13. Communications may be disabled.
- \*9 Reserved bits may be used for maintenance. Be sure to turn them off.
- \*10 When this bit turns on, the backlight turns off (the LCD is left as is). When this bit turns off, the backlight turns on.

If you turn on the "Backlight OFF" bit in the system area's control range, only the backlight turns off, with the LCD left as is. The touch switches specified on the screen remain active as well. In most cases, use "Screen display ON/OFF" to turn off the screen display.

\*11 When bit 1 (Buzzer ON) in the control range is on, the output destinations are as follows:

Buzzer sound: While bit 1 in the control range is on, the Display's buzzer sounds. AUX output: While bit 1 in the control range is on, the buzzer output from the AUX is turned on.

\*12 An interrupt is output only when you use the touch panel to turn on the display.

communications may be disabled.

- \*13 By turning on bit 11 (Hardcopy output) in the control range, you can cancel the display printing in progress.
	- After the printing is cancelled, bit 11 in the control range is not turned off automatically. Be sure to monitor the "Printing" under "Status" to turn it off.
		- While bit 11 in the control range is turned on, the print function is not available and any print jobs are cancelled. If printing is cancelled while underway, a single line of data on the screen is printed, and then printing stops. Data already sent to the printer's buffer is not cleared.
- \*14 If you use the system data area's "Screen display ON/OFF" to turn on the display, touching the screen after the display is turned off turns it back on again.

• Addresses "0", "2", "9", and "14" are reserved. Do not write data to them. **IMPORTANT** • Because addresses "3", "12", "13", and "15" are used for system control, do not use tags to display data. • Because addresses "12", "13", and "15" are controlled in units of words, you cannot write bits. • When you write "FFFFh" into address 12, the screen display instantly turns off. When you write "0000h" into address 12, the screen display turns off during the standbymode time specified in the initial settings for the Display's offline mode. • Do not write control codes from 00 to 1F into addresses 10 and 13. Otherwise,

# <span id="page-57-0"></span>10.5 Special Relay

The following describes the special relay.

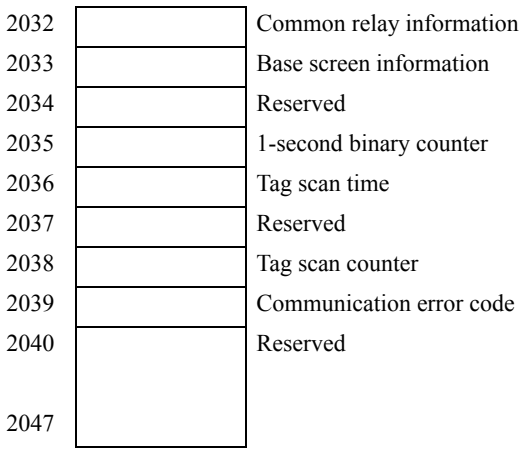

• Common relay information (2032)

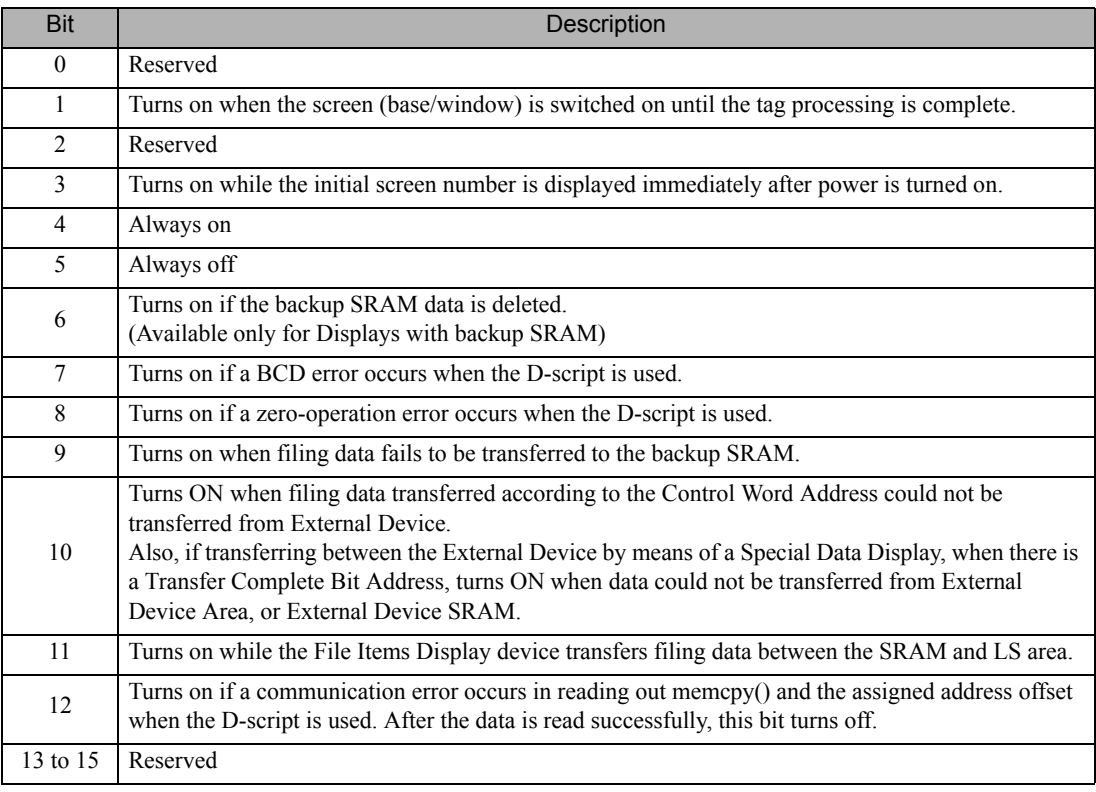

• Base screen information (2033)

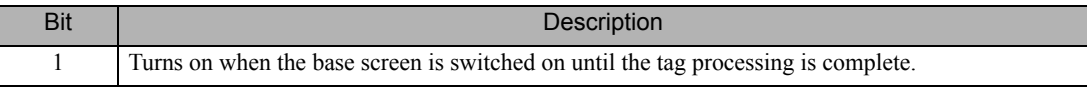

- 1-second binary counter (2035) Increments the count per second immediately after power-on. Data is binary.
- Tag scan time (2036)

Indicates the period from when the system starts processing the first tag specified on the display screen until it finishes processing the last tag. Data is stored in binary format, in units of milliseconds (ms). The data is updated after all the target tags are processed. The default value of the data is "0". Note that the value has an error of  $\pm 10$ ms.

Tag scan counter (2038)

Increments the count each time the system finishes processing all the tags specified on the display screen. Data is binary.

#### • The special relay is not write-protected. Be sure not to turn it off using tags, etc.**IMPORTANT**

# <span id="page-59-0"></span>11 Sample Program

The following provides an example of the procedure for sending and receiving data, and shows its sample script.

#### <System Configuration>

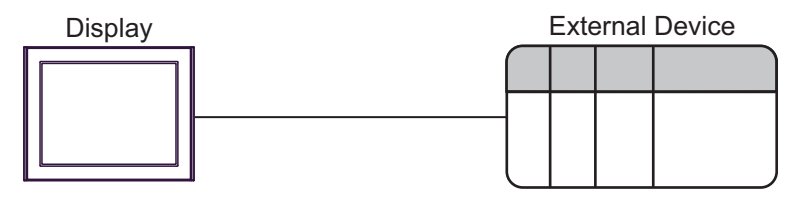

#### <Program Overview>

This sample program performs the following communications:

- 1. Sends 3-byte data (ABC) to the External Device.
- 2. Receives 2 bytes of the data sent.

#### <Example of Procedure for Sending/Receiving Data>

The following provides an example of a procedure where the Display sends a command to and receives a response from the External Device.

- 1. Setting the receive-function control area
	- (1) Clear the reception result.
	- (2) Set the start address for the receive ring buffer.
	- (3) Set the word count of the receive ring buffer.
	- (4) Correct the gap of the GET and PUT pointers (to ensure they are indicating valid data locations).
	- (5) Set the receive-function control word (0x0001: Reception enabled).
- 2. Setting the send-function control area
	- (1) Clear the transmission result.
	- (2) Set the start address for the send buffer.
	- (3) Set the send-function control word.
- 3. Creating and sending data
	- (1) Create data to be sent.
	- (2) Set the send-function control word (0x0001: Transmission enabled).

#### <Sample Script>

The following shows a sample script, based on the states described in " $\blacksquare$  [Receive Buffer" \(page 50\)](#page-49-0) and " $\blacksquare$  Send [Buffer" \(page 53\)](#page-52-0).

Here is a memory map in use, with the start address of the control area set to 1900.

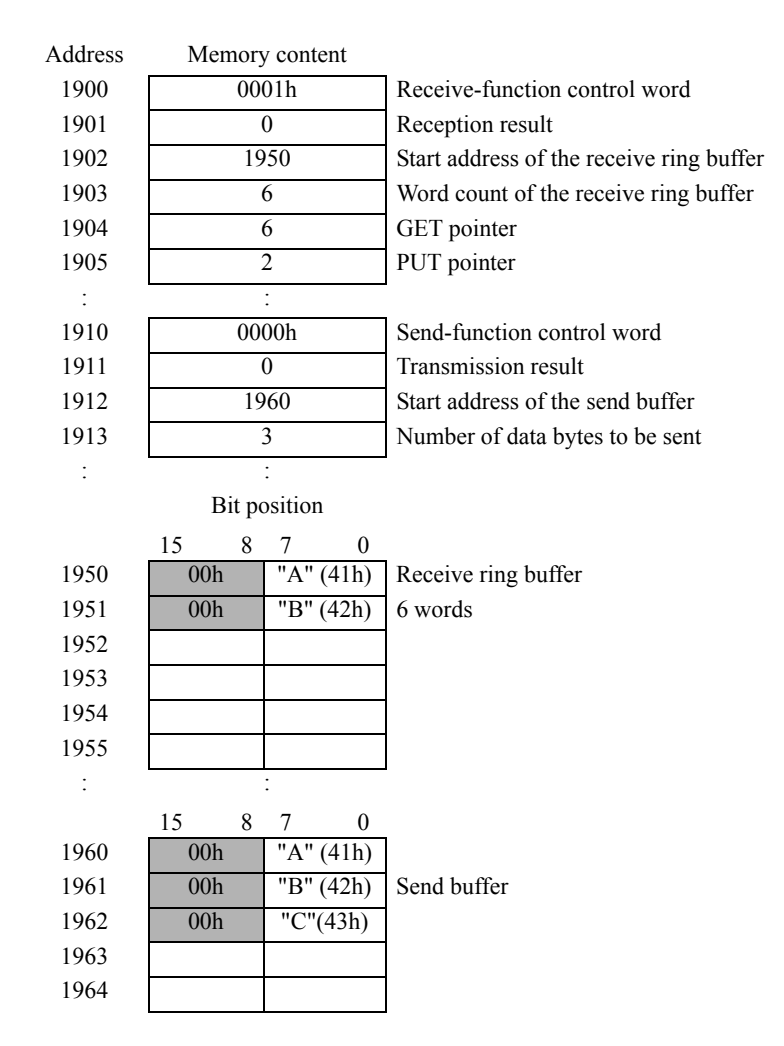

- 1. Open processing (Setting the receive-function control area)
- Trigger condition

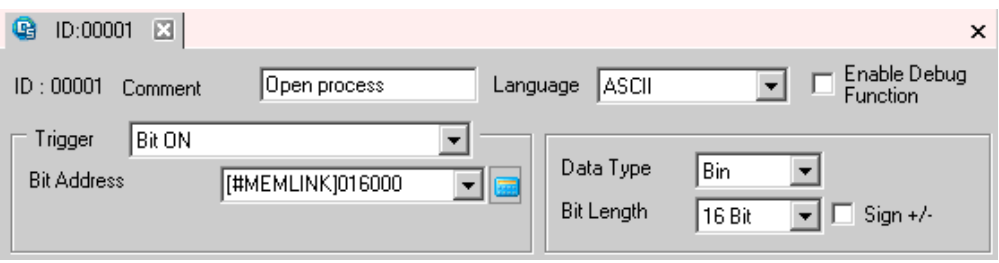

• Execution formula

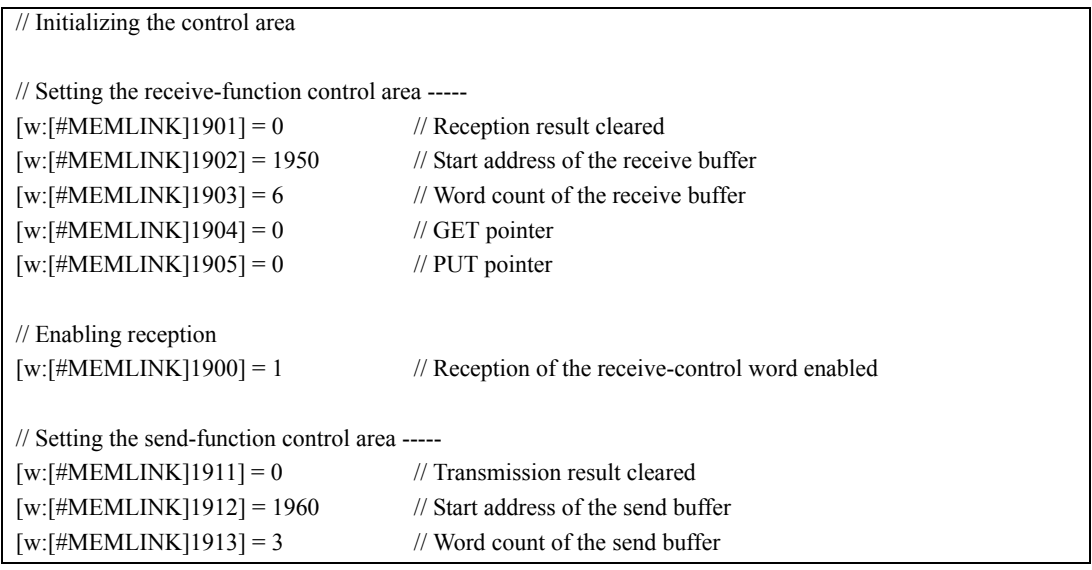

- 2. Transmission processing (Creating and sending data)
- Trigger condition

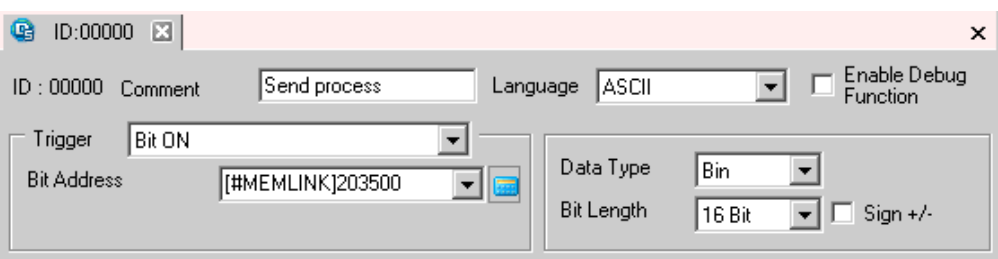

• Execution formula

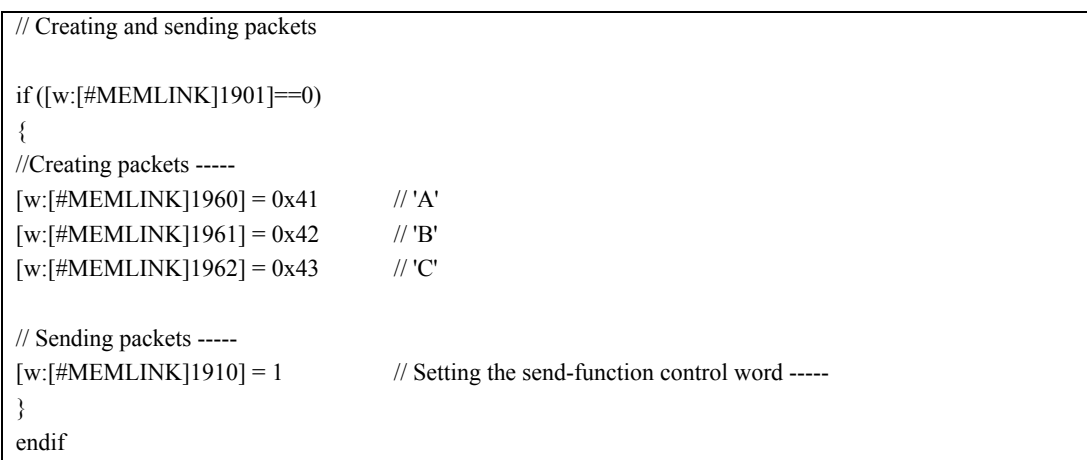